# **Платформа «Маркетплейс»**

*Руководство администратора*

Редакция от 28.09.2020

# <span id="page-1-0"></span>**Оглавление**

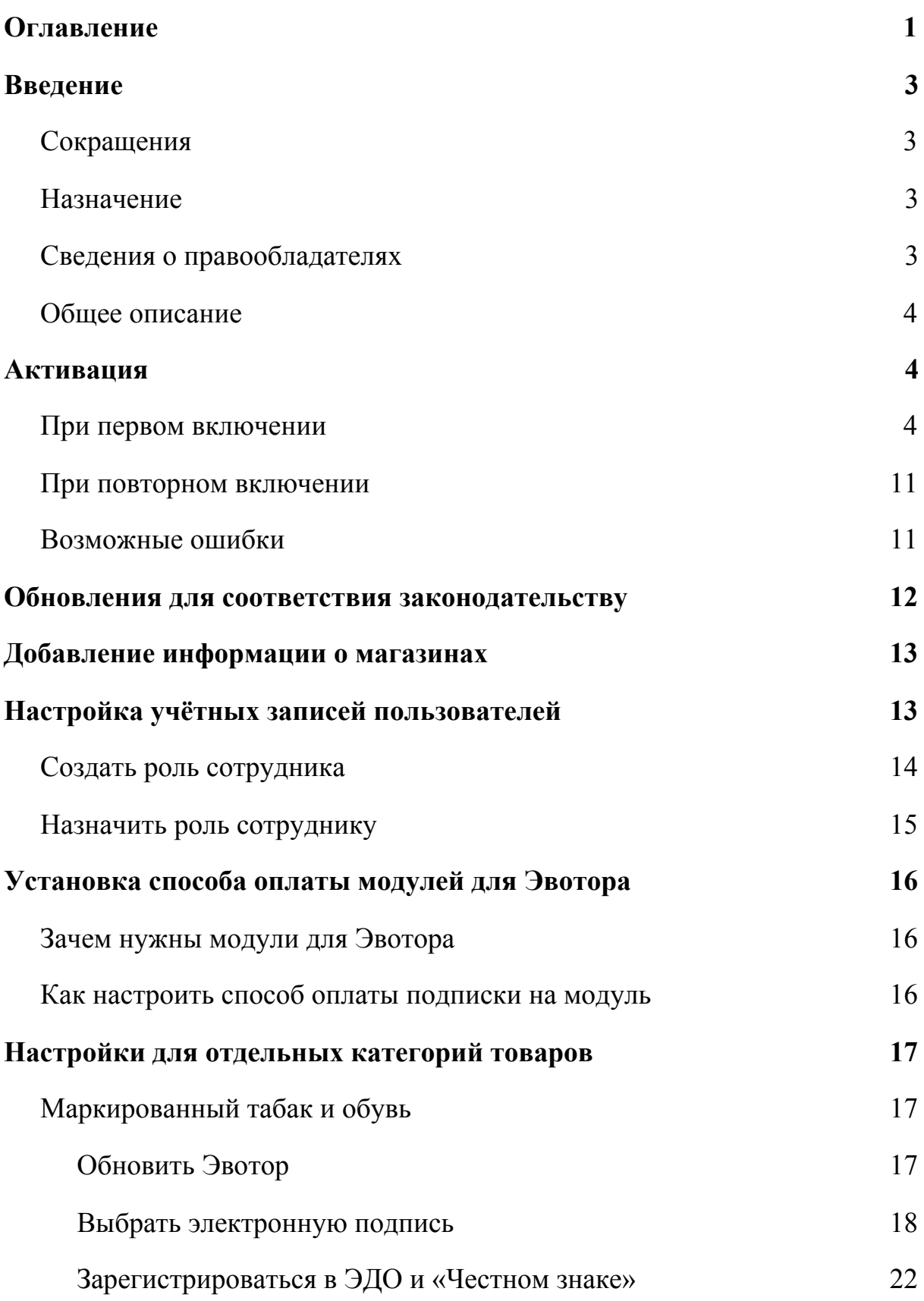

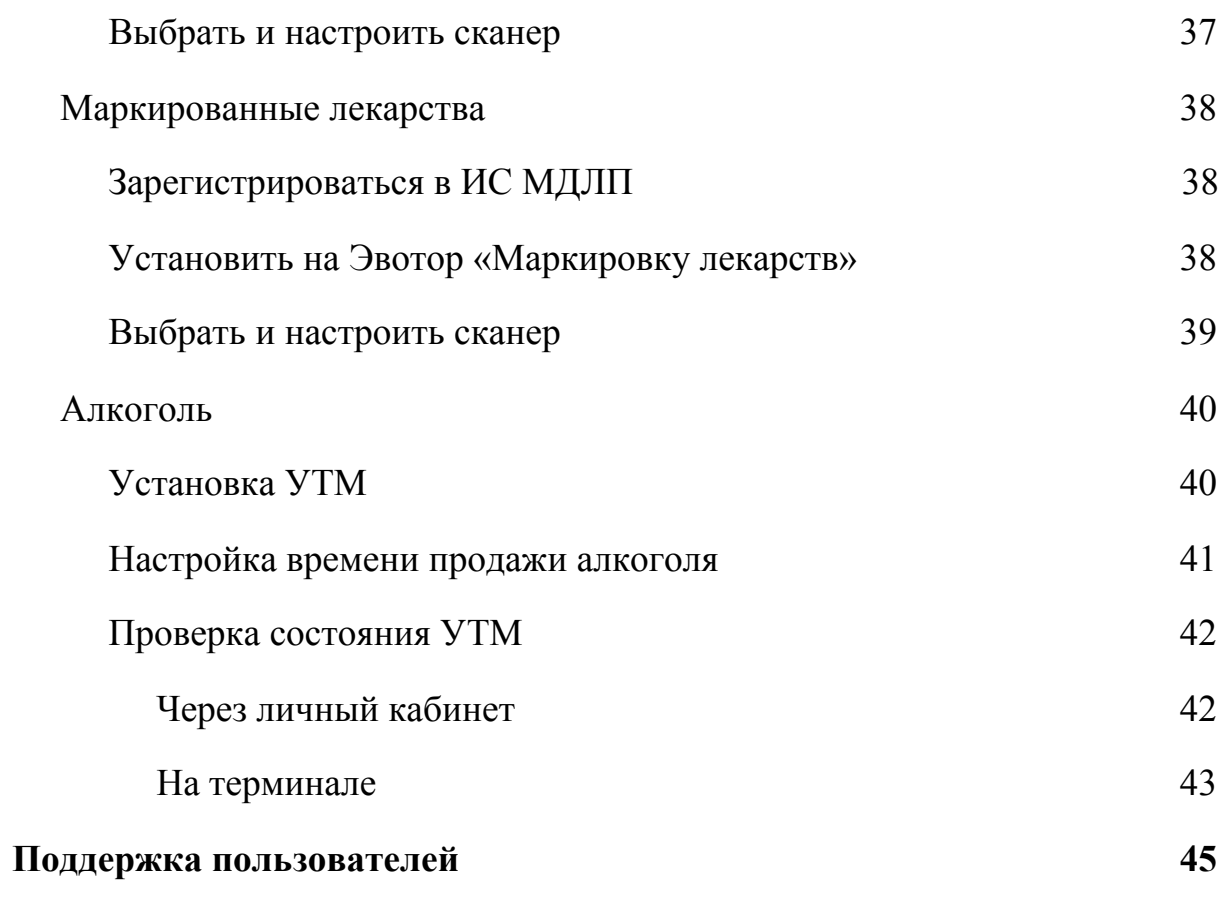

# <span id="page-3-0"></span>**Введение**

### <span id="page-3-1"></span>**Сокращения**

- ОС операционная система.
- ОФД оператор фискальных данных.
- ПО программное обеспечение.

## <span id="page-3-2"></span>**Назначение**

Это руководство содержит информацию о работе с ПО «Платформа "Маркетплейс"» для администраторов торговых точек и руководителей предприятий. ПО состоит из двух взаимосвязанных частей — ПО Evotor OS и Веб-интерфейса «Личный кабинет Эвотора».

ПО Evotor OS предназначено для управления модулем ККТ через человекочитаемые команды, подаваемые с планшетного компьютера «Эвотор». ПО устанавливается только на онлайн-кассы марки «Эвотор».

Веб-интерфейс «Личный кабинет Эвотора» предназначен для администрирования торговой сети, оснащённой планшетными компьютерами «Эвотор», а также, при необходимости, для безопасной установки на Evotor OS модулей, содержащих дополнительный функционал.

### <span id="page-3-3"></span>**Сведения о правообладателях**

ПО Evotor OS разработано на основе ОС Android, авторские права на которую принадлежат организации Open Handset Alliance и компании Google Inc. OC Android распространяется свободно по лицензиям Apache License 2.0 и GNU GPL 2. Авторские права на доработки и модификации принадлежат ООО «Эвотор».

Веб-интерфейс «Личный кабинет Эвотора» разработан ООО «Эвотор». Авторские права на личный кабинет Эвотора принадлежат ООО «Эвотор».

### <span id="page-4-0"></span>**Общее описание**

Платформа Эвотора состоит из следующих подсистем:

- $\bullet$  Evotor OS она помогает выполнять базовые операции на смарт-терминале;
- Личный кабинет веб-интерфейс, позволяющий установить на смарт-терминал дополнительные модули.

# <span id="page-4-1"></span>**Активация**

### <span id="page-4-2"></span>**При первом включении**

При первом включении Эвотора ПО Evotor OS нужно активировать. Для этого следуйте подсказкам мастера активации.

Нажмите «Начать работу» на главном экране.

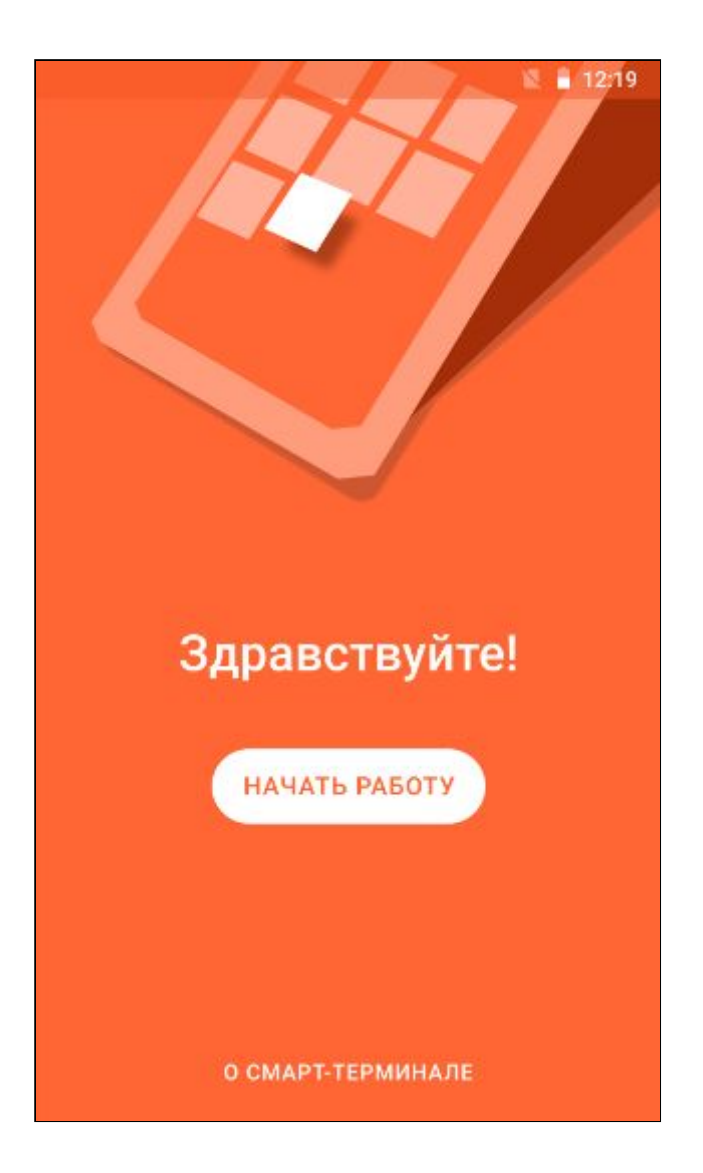

Подключитесь к интернету. Используйте кабель Ethernet, Wi-Fi или смарт-карту, идущую в комплекте с Эвотором.

**Внимание!** Evotor OS не подключается к мобильному интернету через обычные сим-карты, в том числе со специальными тарифами для онлайн-касс. Если в комплекте с Эвотором нет смарт-карты, обратитесь в компанию, где купили Эвотор.

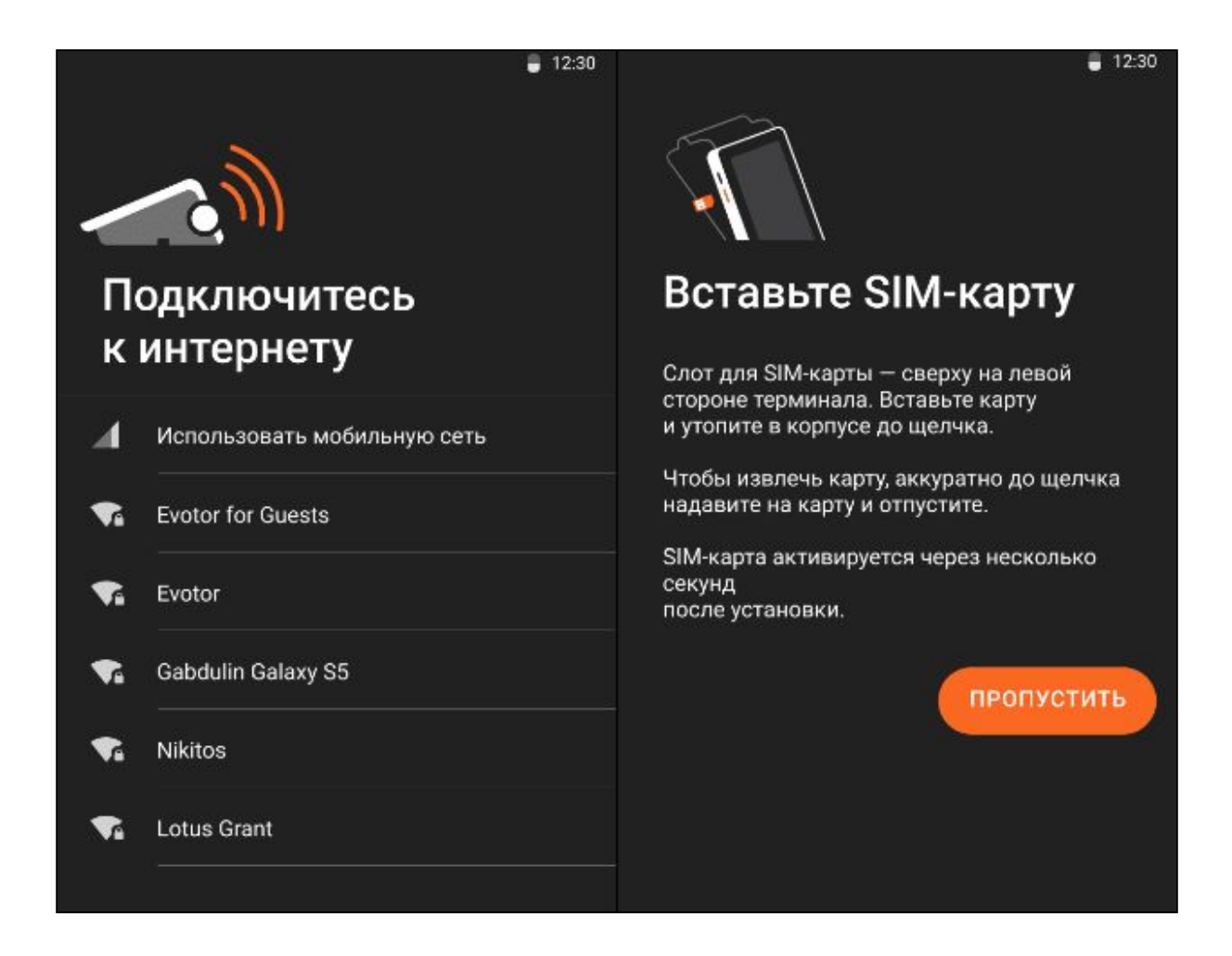

Evotor OS проверит доступные обновления и обновится до последней версии.

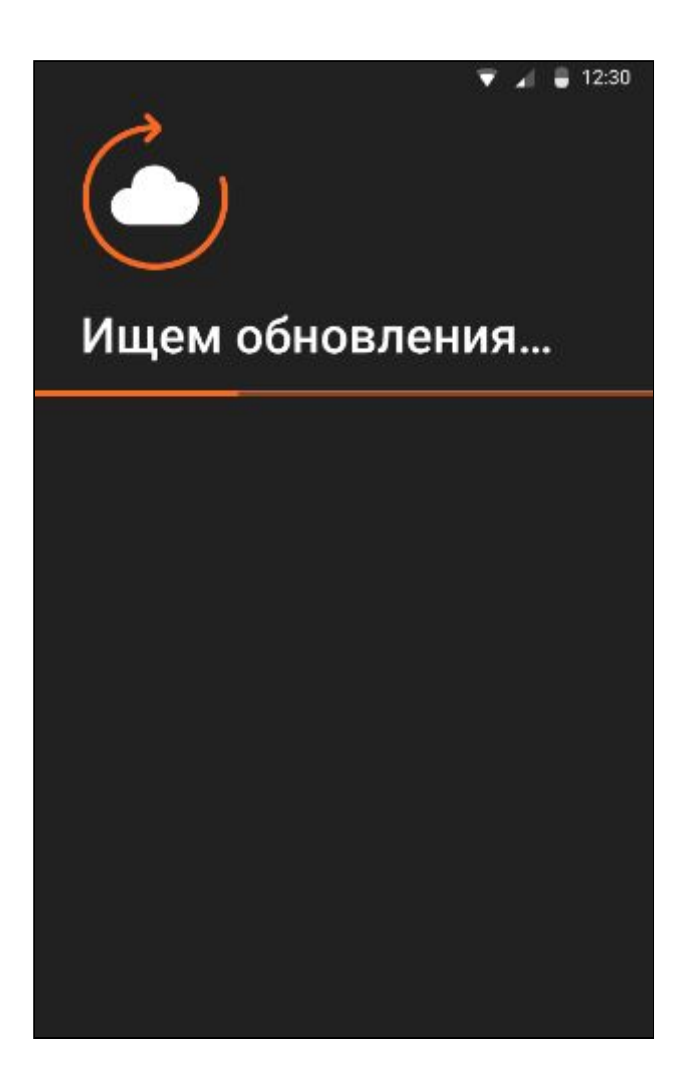

Установите дату и время. Нажмите «Далее».

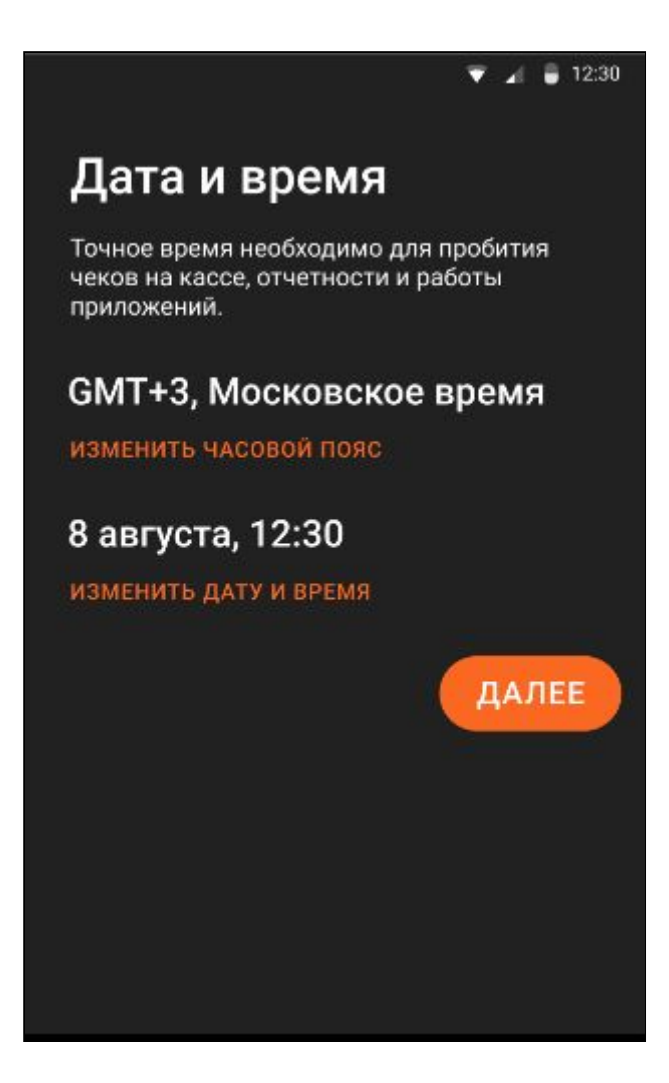

Укажите данные об организации в соответствии с заявлением в налоговую:

- Реквизиты организации.
- Регистрационный номер кассы.
- Систему налогообложения. Если используете несколько, установите одну по умолчанию.
- Характеристики торговли: использование агентской схемы, признак торговли лотерейными билетами, признак развозной торговли, признак торговли через интернет и т. д.

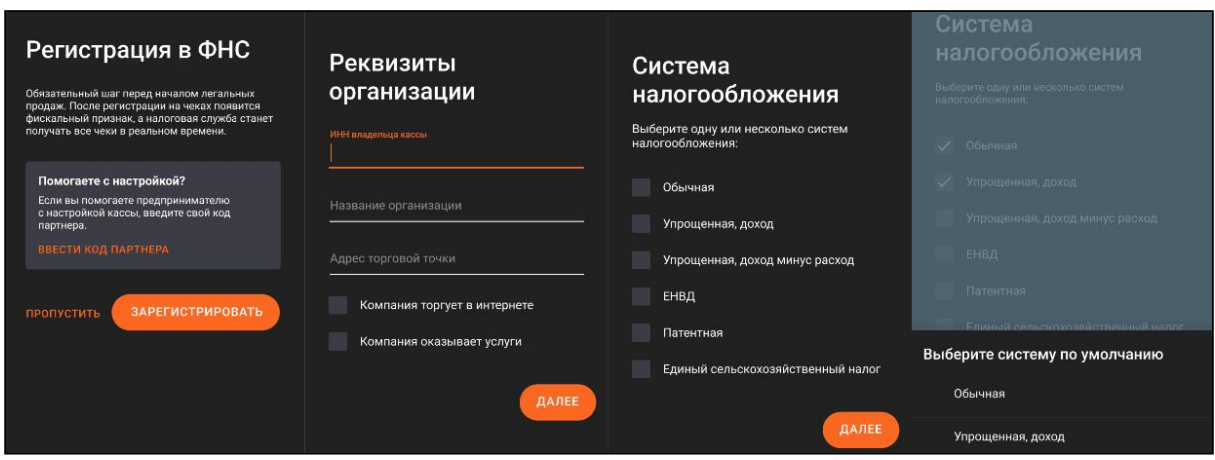

Подключитесь к ОФД — введите реквизиты оператора и нажмите «Далее». Если пользуетесь Платформой ОФД, просто нажмите «Далее» реквизиты уже добавлены.

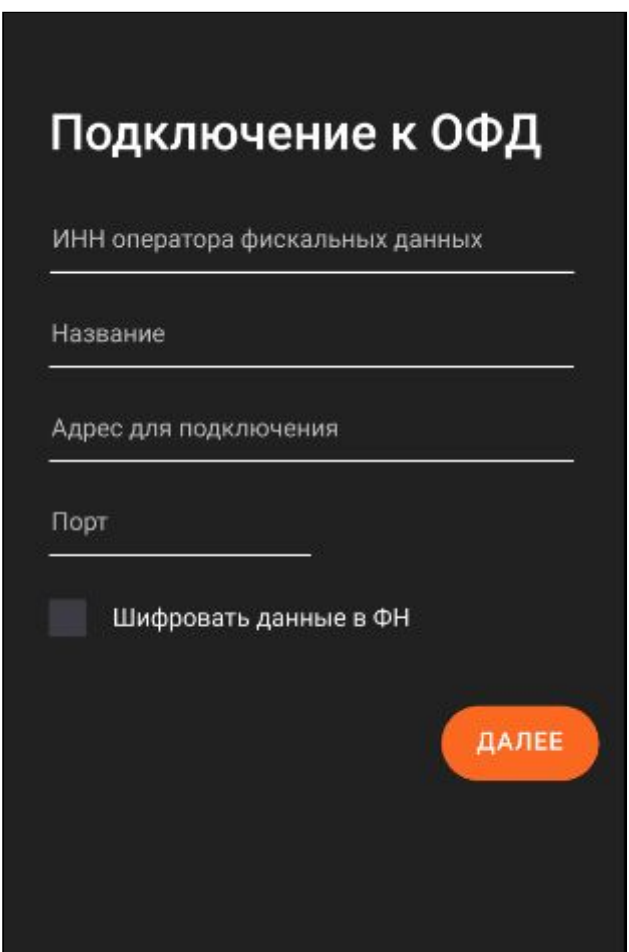

Проверьте все данные ещё раз и нажмите «Зарегистрировать».

Завершите регистрацию кассы и отправьте данные в налоговую.

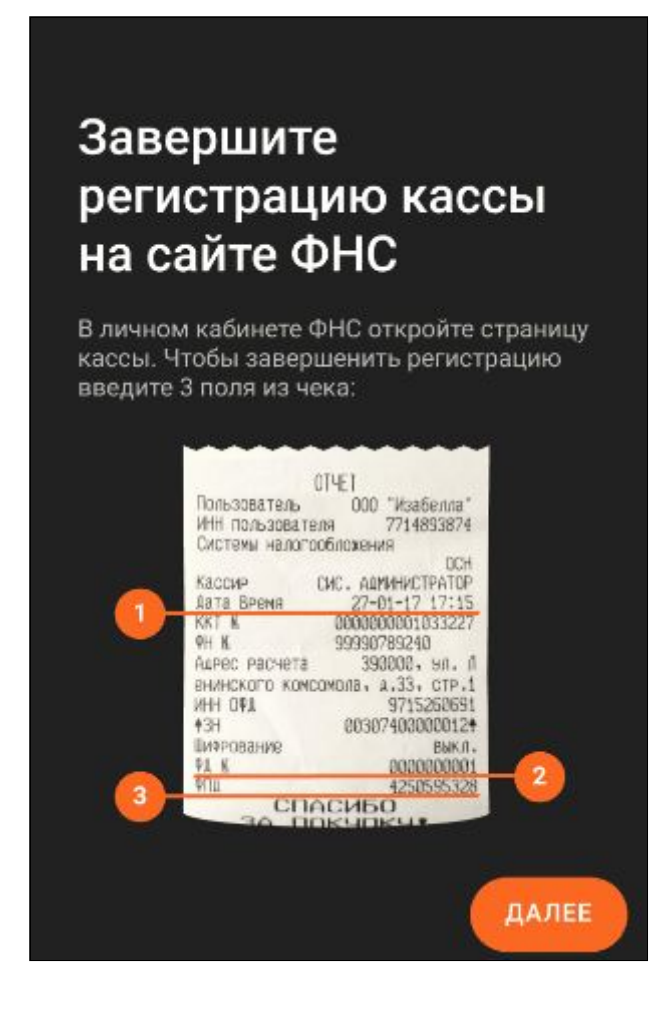

Завершите настройку:

- Примите соглашение об использовании.
- Введите номер телефона владельца Эвотора. На него мы отправим смс с кодом активации. Введите код в смарт-терминал и нажмите «Далее».
- Выберите ваш магазин из списка и приступайте к работе.
- Укажите тип бизнеса так мы поймём, какие модуль вам лучше советовать. Этот пункт можно пропустить.

### <span id="page-11-0"></span>**При повторном включении**

Если вы пропустили активацию, когда впервые включили смарт-терминал, откройте **Настройки → Зарегистрировать кассу**. Следуйте подсказкам мастера активации.

#### <span id="page-11-1"></span>**Возможные ошибки**

**ФН привязан к другой кассе.** Установите новый фискальный накопитель и перезагрузите смарт-терминал.

**Касса привязана к другому телефону.** Подождите несколько дней для проверки безопасности.

**Ошибка при обновлении.** Подключитесь к другой сети и повторите попытку.

# <span id="page-12-0"></span>**Обновления для соответствия законодательству**

В законах часто появляются новые требования к онлайн-кассам. Чтобы ваш Эвотор всегда им соответствовал, установите модуль «Обновления под законодательство» из комплекта «[Смарт-терминал](https://market.evotor.ru/store/apps/23b30691-003f-4680-a143-ed6a3549db72) Плюс».

Модуль открывает доступ к обновлениям на год. Допустим, вы купили его, чтобы указывать в чеке адрес и место расчётов. Через полгода вышло постановление: продавая медицинские перчатки, нужно указывать в чеке код товара. Вы получите оба обновления, покупать модуль снова не нужно. А если в течение следующего полугода выйдет новое обновление, то и оно достанется вам по вашей подписке.

Ниже приведены последние обновления, для получения которых нужно модуль «Обновления под законодательство». Если обновление требует установки дополнительных бесплатных модулей, это указано отдельно.

- **«Адрес и место расчётов»**. По закону продавец обязан печатать чек в тот момент, когда покупатель передает ему деньги. С данной функцией можно ввести адрес вручную по месту расчета с покупателем. Функция нужна тем, кто доставляет покупки курьером. Чтобы она заработала, установите бесплатный модуль [«Развозная](https://market.evotor.ru/store/apps/98b75671-2bb1-4a00-8689-6cbe07493596) торговля».
- **«Реквизиты покупателя на чеке».** Помогает проставлять теги 1227 – «Покупатель» и 1228 – «ИНН покупателя». Эти реквизиты должны быть включены и в бумажную и электронную форму кассового чека, если покупателем является организация или предприниматель. Чтобы функция заработала, установите бесплатный модуль «Реквизиты [покупателя](https://market.evotor.ru/store/apps/4808d78e-f9ec-4e02-9f96-2b5f67c11b1e) на чеке».
- **«Продажа юридическому лицу или предпринимателю».** Если торгуете с юрлицами и ИП, в чеке нужно указывать дополнительные реквизиты товара: теги 1229 — акциз, 1230 — код страны происхождения товара и 1231 — номер таможенной декларации.
- **«Код вида номенклатурной классификации»** будет передавать данные EAN13 в ФНС и ОФД, что необходимо если вы торгуете средствами индивидуальной защиты согласно постановлению правительства РФ № 521 от 16.04.2020 г.

# <span id="page-13-0"></span>**Добавление информации о магазинах**

В разделе «Магазины» вы можете добавить информацию о торговых точках и привязать смарт-терминалы к магазинам. Если в одном магазине у вас несколько Эвоторов, список товаров и информация о сотрудниках автоматически скопируется на все смарт-терминалы этого магазина.

При переходе к пункту меню «Магазины» открывается окно со списком магазинов. Чтобы добавить новый магазин, нажмите кнопку «+ Добавить магазин».

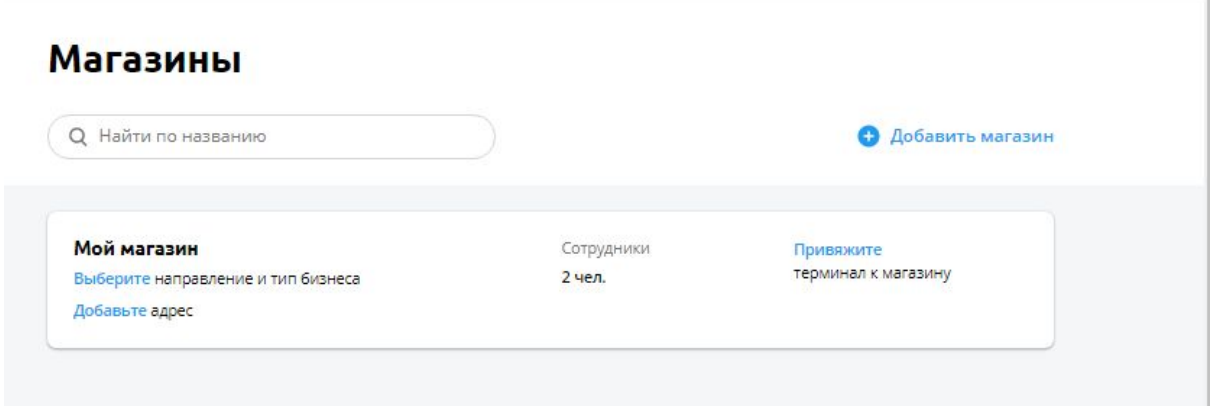

Введите название и адрес магазина. Здесь же вы можете добавить сотрудников в магазин и назначить им роль — например, Администратора или Кассира.

# <span id="page-13-1"></span>**Настройка учётных записей пользователей**

В разделе «Сотрудники» вы можете добавить информацию о сотрудниках магазина. Назначьте им роли: администратор или кассир. Роли позволяют ограничить некоторым сотрудникам доступ к функциям: например, закрыть кассиру отчеты продаж, если не хотите, чтобы он их видел.

Чтобы ограничить доступ сотрудников к возможностям кассы, создайте учетные записи. Это можно сделать в два шага:

1. Создайте роль.

2. Назначьте роль сотруднику.

#### <span id="page-14-0"></span>**Создать роль сотрудника**

Чтобы создать роль:

- 1. Зайдите в Личном кабинете в раздел «Сотрудники».
- 2. Перейдите на вкладку «Роли» и нажмите «+Новая роль».

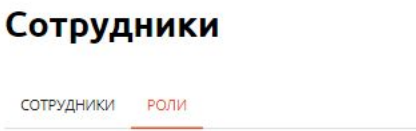

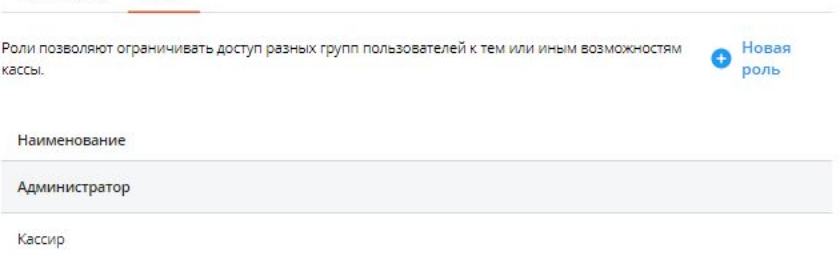

- 3. Напишите название роли и выберите, какие у нее будут права. Например, позвольте продавцу пробивать чеки и делать скидки, но не давайте управлять товарами и настройками терминала.
- 4. Нажмите «Создать».

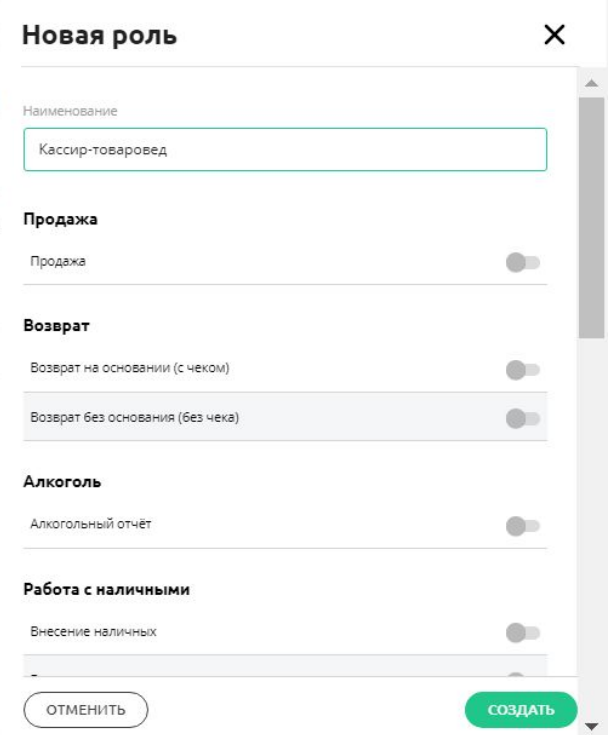

5. Готово! Вы создали роль и теперь можете назначить ее сотруднику.

#### <span id="page-15-0"></span>**Назначить роль сотруднику**

Чтобы назначить роль сотруднику:

- 1. Перейдите на вкладку «Сотрудники».
- 2. Выберите сотрудника из списка или создайте нового.
- 3. Укажите имя, роль сотрудника и терминал, на котором нужно создать учетную запись.
- 4. Чтобы другие сотрудники не могли зайти в учетную запись, установите пинкод. Терминал будет спрашивать его каждый раз при входе.

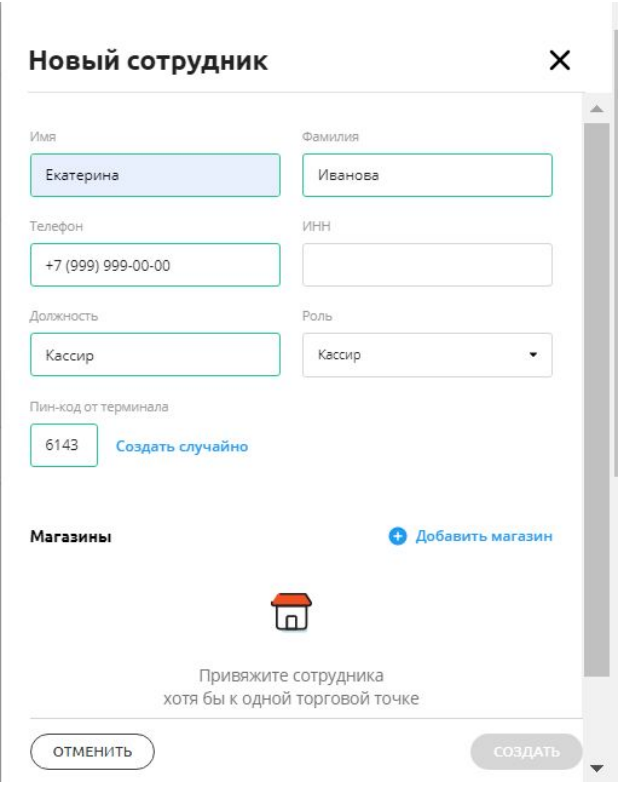

5. Заполните все необходимые поля и нажмите «Создать».

6. Готово! Вы создали сотрудника и назначили ему роль. Если терминал подключен к интернету, новые сотрудники и роли появятся на терминале автоматически и смогут зайти в учетную запись.

# <span id="page-16-0"></span>**Установка способа оплаты модулей для Эвотора**

#### <span id="page-16-1"></span>**Зачем нужны модули для Эвотора**

В магазине [приложений](https://market.evotor.ru/?utm_source=support&utm_medium=article&utm_campaign=how_to_install) для Эвотора можно установить дополнительные функции на смарт-терминал: подключить товароучетную систему, настроить удаленный доступ и скачать драйверы для оборудования.

Предприниматель сам решает, какие модули нужны: если продает продукты, ставит товароучетную систему, если управляет кафе — систему автоматизации.

Часть модулей в магазине — платные: за одни нужно платить каждый месяц, другие можно купить раз и навсегда. Есть бесплатные модули, и даже такие, которые платят за то что ими пользуются.

Почти у всех модулей есть пробный бесплатный период — от 3 до 90 дней. За это время можно попробовать модуль и решить, нужен он или нет.

#### <span id="page-16-2"></span>**Как настроить способ оплаты подписки на модуль**

За подписку на модуль можно автоматически платить двумя способами: с помощью банковской карты, через «Эвотор-счёт».

Чтобы выбрать способ оплаты:

1. Зайдите в Личный кабинет → Оплата → Способы оплаты.

2. Нажмите «Добавить новый» и выберите вариант «Банковская карта» или «Эвотор-счёт».

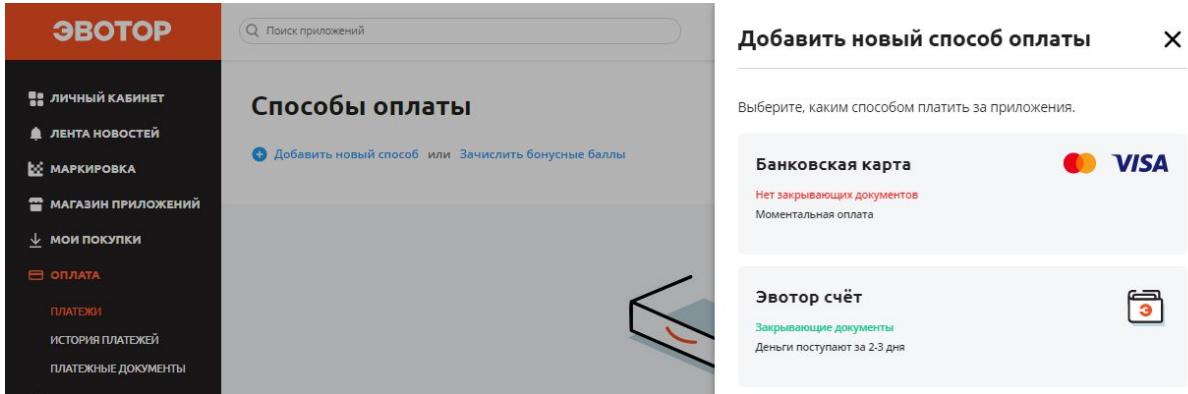

Добавьте банковскую карту или введите ИНН вашей организации для оплаты через Эвотор-счёт. Мы автоматически будем списывать ежемесячную плату за модуль с этой карты или со счёта в Эвоторе.

Если вы платите за модуль через банковскую карту, мы не сможем сформировать закрывающие документы. Если они вам нужны, платите через Эвотор-счёт.

### <span id="page-17-0"></span>**Настройки для отдельных категорий товаров**

### <span id="page-17-1"></span>**Маркированный табак и обувь**

Все, кто торгует сигаретами, обувью, духами, лекарствами, шинами, фотоаппаратами, шубами, одеждой и рядом других товаров, должны маркировать свою продукцию и отправлять отчёты о продажах в «Честный знак». Рассказываем, как настроить торговлю маркированными товарами на Evotor OS.

**Внимание!** Эта инструкция не подходит для аптек, медицинских центров и всех, кто продаёт маркированные лекарства. Если торгуете лекарствами, пользуйтесь отдельной инструкцией.

#### <span id="page-18-0"></span>**Обновить Эвотор**

Обновите прошивку Эвотора до версии 4.0.1 или выше. Проверить текущую версию прошивки можно в «Настройки» → «Обслуживание кассы». Она указана в строке «Версия ПО». Если она ниже 4.0.1, установите последнюю версию.

Установите модуль «[Маркировка](https://market.evotor.ru/store/apps/e7e1a9af-d0ad-4dec-97ce-8b27805c145d?utm_source=support&utm_medium=article&utm_campaign=labeling_faq)».

Обновите прошивку ККТ до версии 52ХХ. Проверить версию прошивки ККТ можно в «Настройки» → «Обслуживание кассы». Она указана в строке «Версия ККТ».

Прошивку ККТ Эвотор скачает сам после того, как вы установите модуль «Маркировка». Чтобы он установил обновление, закройте кассовую смену.

Обновите Evotor OS до версии 6.29.1 или выше. Проверить версию программы можно в «Ещё» → «Настройки» → «Приложения». Выберите Evotor OS. Версия программы будет указана под названием.

Обновление придёт на все Эвоторы с прошивкой 4.0.1 в течение суток после установки прошивки.

Если обновления не приходят, проверьте скорость интернета и остаток трафика. Одно обновление прошивки Эвотора занимает около 450 Мб. Иногда, чтобы установить последнюю версию прошивки, нужно сначала установить несколько переходных — тогда обновление съест 2–2,5 Гб трафика. Убедитесь, что ваш провайдер не блокирует такой объём данных.

#### <span id="page-18-1"></span>**Выбрать электронную подпись**

Электронная подпись — это сертификат, подтверждающий вашу личность. Когда вы подключаете подпись к компьютеру, компьютер понимает, что вы — это вы, а не кто-то другой.

Электронная подпись нужна, чтобы подписывать электронные документы от поставщиков и отправлять отчёты в «Честный знак». Не подписав документ, вы не сможете принять товар у поставщика, а не отправив отчёт — продать товар.

Для маркировки нужна не простая подпись, а УКЭП — Усиленная квалифицированная электронная подпись. Какая именно подпись подойдёт — зависит от того, как будете подписывать документы от поставщика:

- **Вместе с приёмкой.** Когда поставщик привозит товар на точку, ответственное лицо — кассир, товаровед или сам предприниматель — сразу подписывает документы. Это удобнее делать на Эвоторе тогда не нужно держать на точке ещё и компьютер.
- **Отдельно от приёмки.** Поставщик привозит товар на точку, но документы отдельно подписывает бухгалтер или сам предприниматель. В таком случае удобнее работать в личном кабинете в разделе «Документы (ЭДО)» или в мобильном модуле «Личный кабинет Эвотора». Подпись можно подключить либо к компьютеру, с которого заходите в личный кабинет, либо к Эвотору.

В зависимости от того, куда подключаете подпись, потребуются разные дополнительные программы.

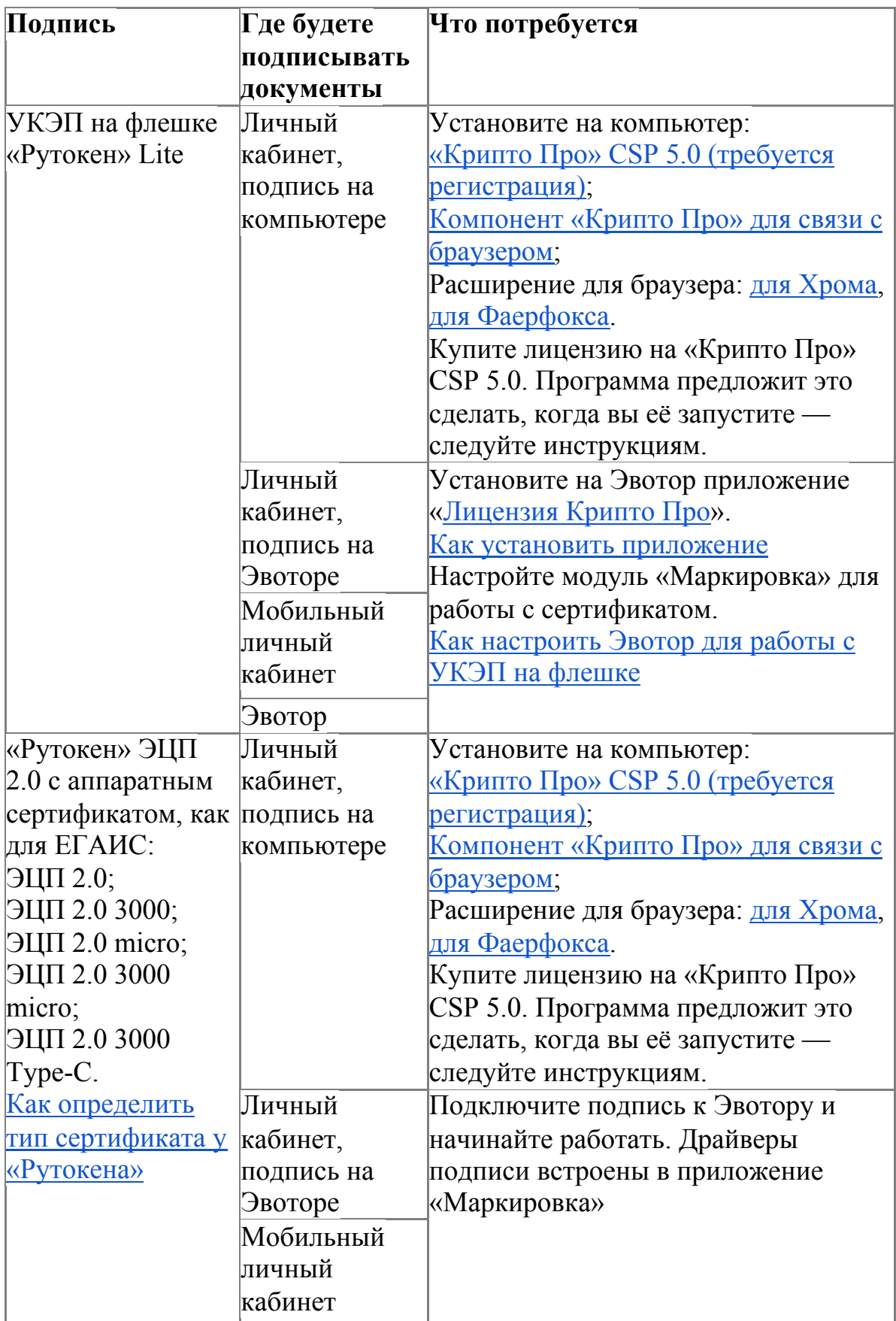

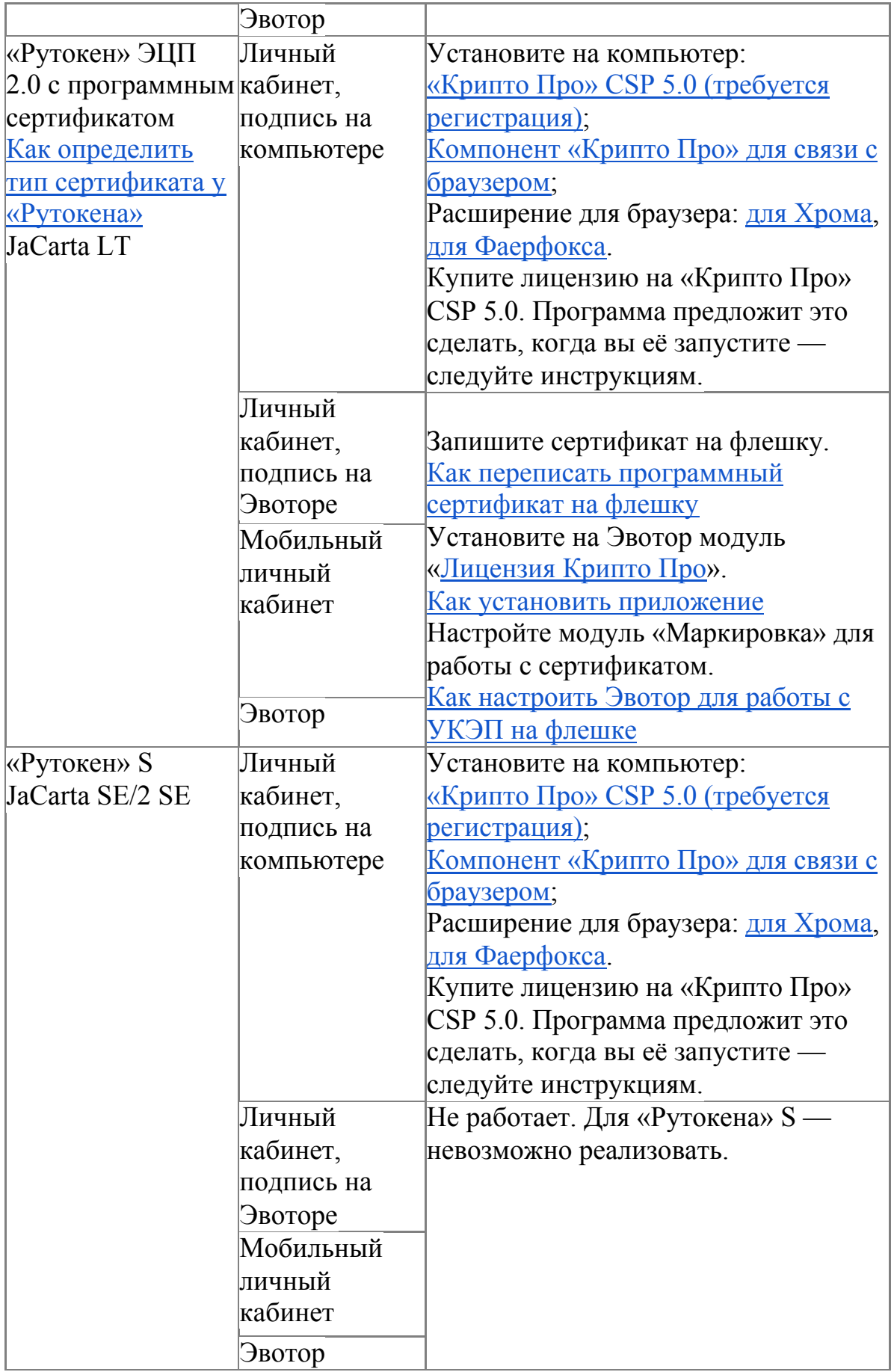

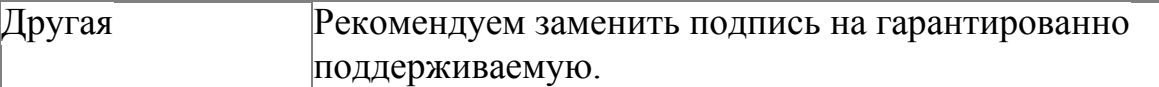

Если у вас нет УКЭП, подайте заявку на оформление подписи в Личный кабинет →Маркировка. Если у вас уже есть УКЭП, но её нужно продлить, обратитесь в удостоверяющий центр, который выдал подпись. Если у вас «Рутокен», но вы не знаете, какой у него сертификат — программный или аппаратный, проверьте тип сертификата.

Чтобы подпись работала правильно, введите информацию о подписанте. Если подключаете подпись к Эвотору, настройте её в **Маркировка → Настройки → Информация о подписанте**. Если подключаете подпись к компьютеру — в **Личный кабинет → Документы (ЭДО) → Настройки ЭДО**.

<span id="page-22-0"></span>**Зарегистрироваться в ЭДО и «Честном знаке»** Чтобы быстро зарегистрироваться в системе маркировки, воспользуйтесь сервисом в **Личный кабинет → Маркировка**. Сервис поможет правильно настроить личный кабинет и Эвотор, а ещё зарегистрироваться в ЭДО и «Честном знаке» через один интерфейс.

#### Откройте **Личный кабинет → Маркировка**.

ЭВОТОР  $\circ$ **All Contracts** Поздравляем с приобретением ЛИЧНЫЙ КАБИНЕТ приложения «Маркировка»! ЛЕНТА НОВОСТЕЙ Для того чтобы начать пользоваться полным функционалом пройдите **МАРКИРОВКА** процедуру регистрации в ходе которой: Нужна помощь? **МАГАЗИН ПРИЛОЖЕНИЙ** Оставьте свой контактный телефон, и с вами свяжется наш Мы поможем вам с приобретением электронной цифровой подписи (ЭЦП) или подключим вашу менеджер. **МОИ ПОКУПКИ** • Зарегистрируем вас в системах «Честного ЗНАКа» и электронного документооборота (ЭДО) Имя Телефон **ОТПРАВИТЬ** ОПЛАТА Нажимая на кнопку «От • Установим приложение на ваши терминалы ЭКВАЙРИНГ ЭВОТОР.РАҮ Вам станет доступен раздел электронного документооборта и вы можете начать работу с электро ными накладными **КРЕДИТОВАНИЕ ЗАРЕГИСТРИРОВАТЬСЯ** 

Нажмите «Зарегистрироваться».

Если вам потребуется помощь в регистрации, заполните форму «Нужна помощь?» и нажмите «Отправить» — мы вам перезвоним.

Запустите «Крипто Про» CSP 5.0. Подключите к компьютеру токен УКЭП. Нажмите «Проверить». Если у вас ещё нет УКЭП, нажмите «У меня нет ЭЦП» — мы поможем зарегистрировать подпись.

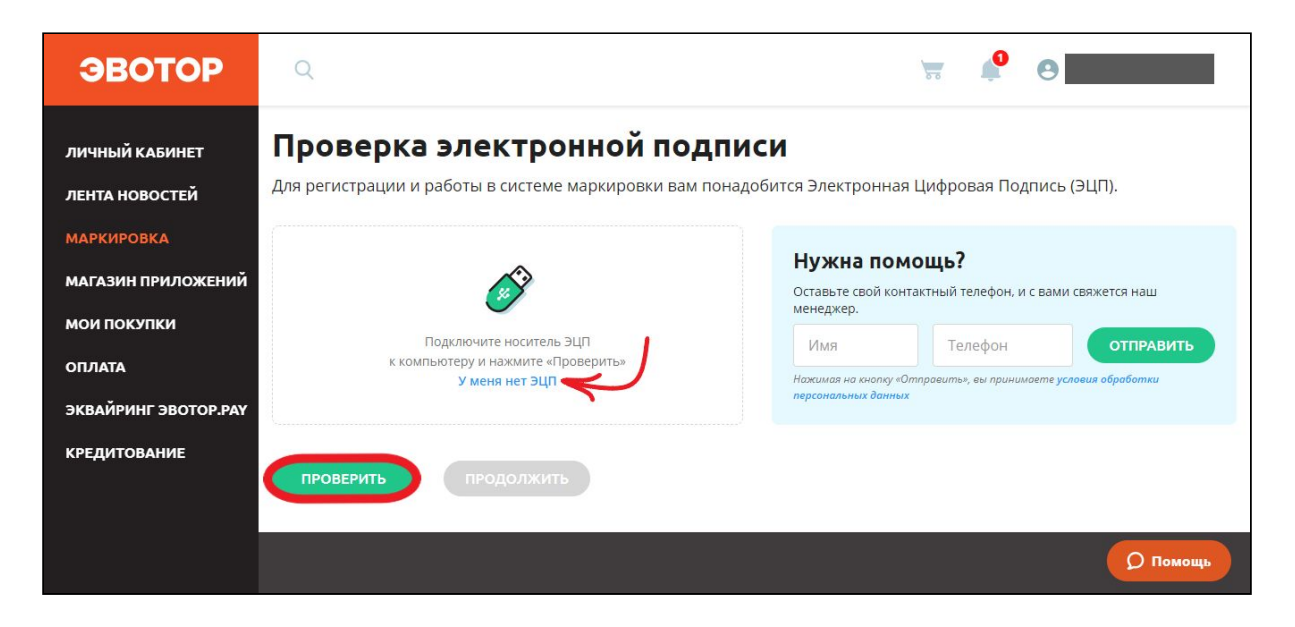

«Крипто Про» предупредит, что личный кабинет пытается использовать подпись. Проверьте адрес сайта и нажмите «Да».

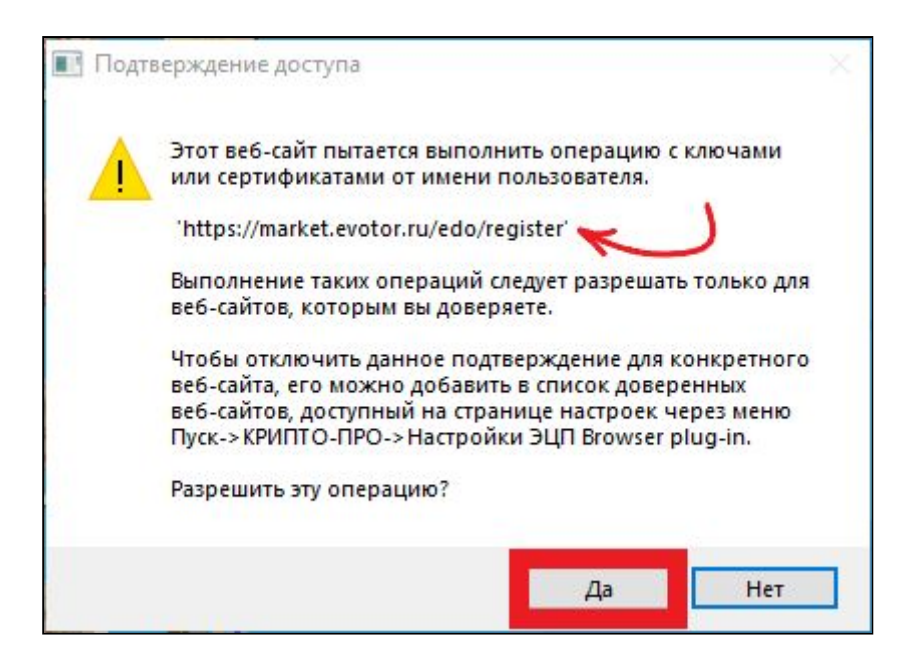

Нажмите «Продолжить».

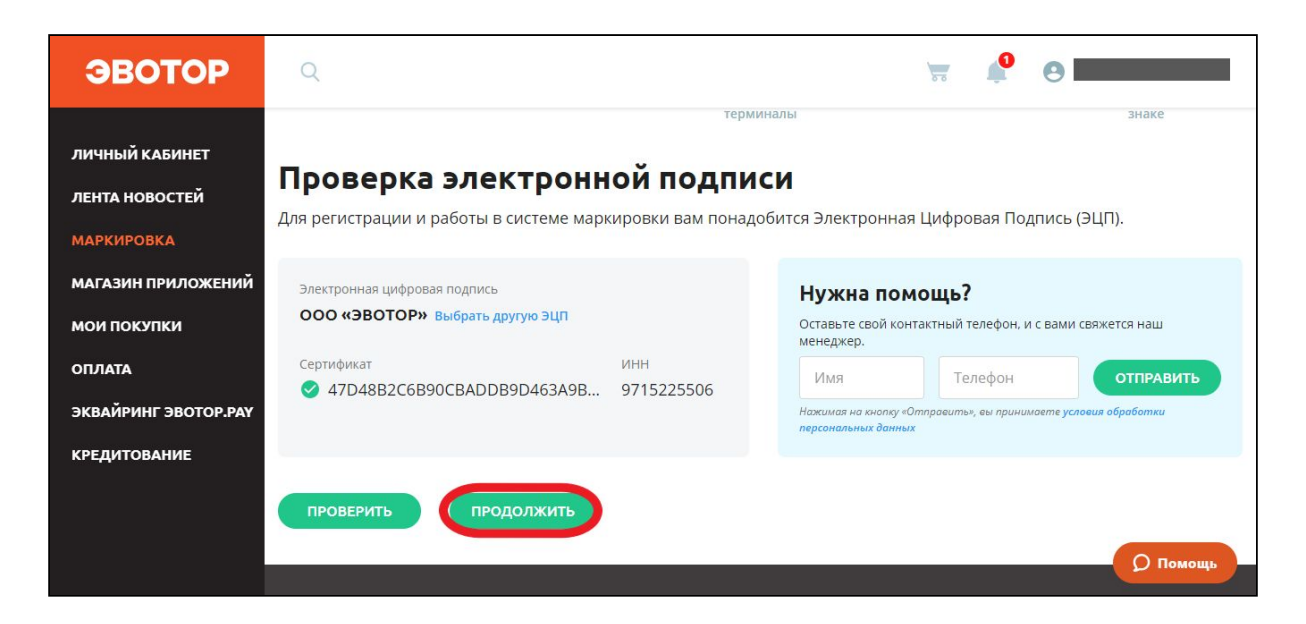

Выберите магазин, в котором работает Эвотор с установленным модулем [«Маркировка](https://market.evotor.ru/store/apps/e7e1a9af-d0ad-4dec-97ce-8b27805c145d?utm_source=support&utm=medium=article&utm_campaign=fastreg)». Эвотор должен быть зарегистрирован на тот же ИНН, на какой выпущена УКЭП, с которой вы регистрируетесь в системе маркировки. Подсказки под названиями магазинов помогут избежать ошибки.

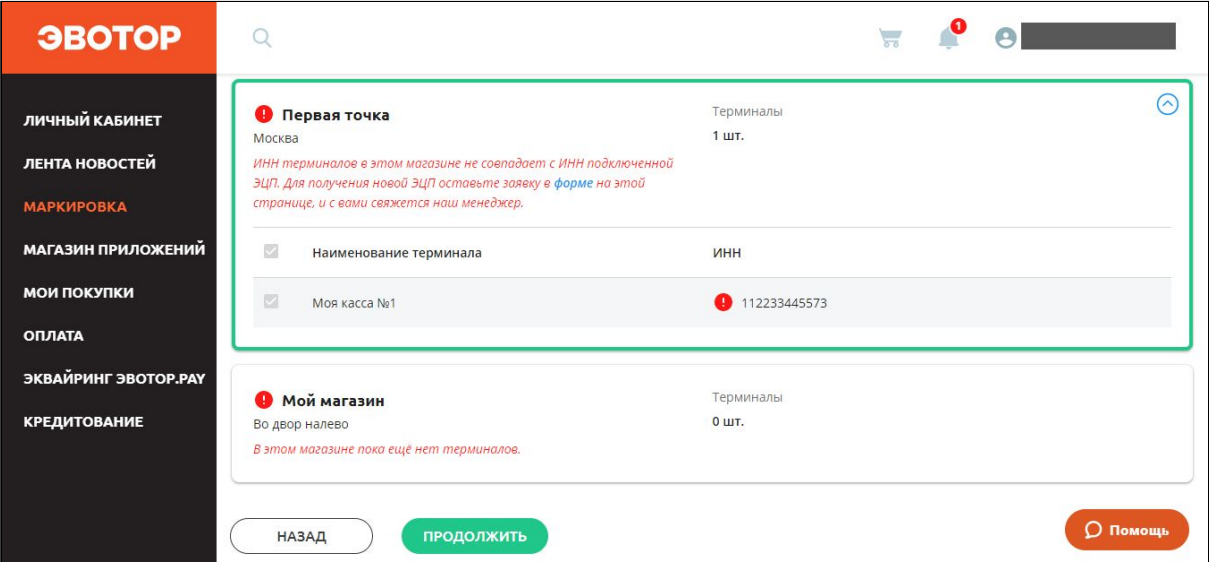

Выбрав правильный магазин, нажмите «Продолжить».

Выберите оператора ЭДО.

Список [операторов,](https://support.evotor.ru/hc/ru/articles/360013971159) с которыми работает Эвотор

Если у вас уже есть учётная запись в какой-либо из систем, нажмите «Войти».

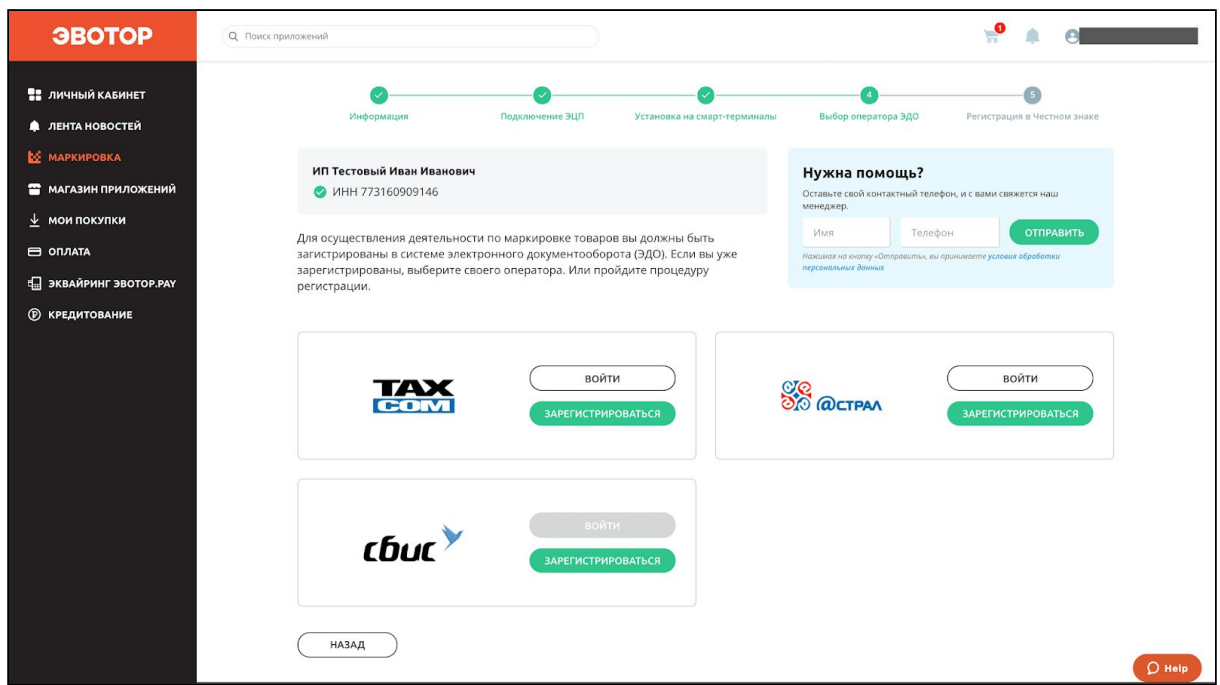

Мы проверим, ваш аккаунт ЭДО имеет тарифы и лицензии, необходимые для работы с системой маркировки. Если их нет, возникнет сообщение «Аккаунт в ЭДО не подходит для маркировки».

Что делать с сообщением «Аккаунт в ЭДО не подходит для [маркировки»](https://support.evotor.ru/hc/ru/articles/360013556339)

Если возникнет сообщение «Аккаунт в ЭДО не найден. Попробуйте выполнить регистрацию», выберите любого оператора ЭДО и зарегистрируйтесь. Это бесплатно.

Если учётной записи нет, нажмите «Зарегистрироваться».

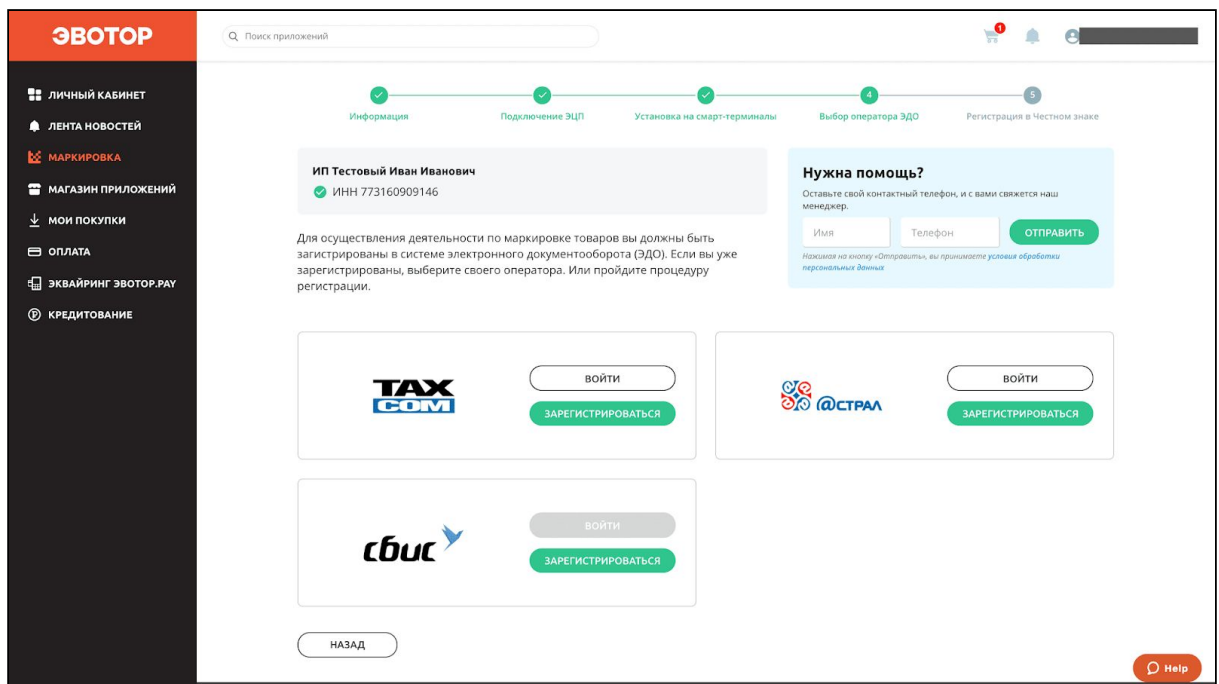

Если возникает сообщение «Данный сертификат уже зарегистрирован. Попробуйте выполнить вход», значит у вас уже есть аккаунт у оператора ЭДО. Нажмите «Войти».

Если возникает сообщение «Пользователь уже зарегистрирован у оператора ЭДО. Зайдите в ЛК оператора ЭДО и привяжите текущий сертификат», значит у вас уже есть аккаунт, но к нему привязана другая ЭЦП, а не та, которую вы подключили в личном кабинете Эвотора. Войдите отдельно в личный кабинет оператора ЭДО по подписи, которая уже зарегистрирована в аккаунте, и привяжите ЭЦП, которой будете подписывать документы. После этого вернитесь в мастер быстрой регистрации и снова нажмите «Войти».

Если возникает сообщение «Сертификат не действителен. Пожалуйста обратитесь в техническую поддержку», значит ваша ЭЦП не подходит для работы с системой маркировки. Замените её в удостоверяющем центре. Подробнее читайте в разделе «Выбрать [электронную](https://support.evotor.ru/hc/ru/articles/360010963800-%D0%9D%D0%B0%D1%87%D0%B0%D1%82%D1%8C-%D1%80%D0%B0%D0%B1%D0%BE%D1%82%D1%83-%D0%B2-%D1%81%D0%B8%D1%81%D1%82%D0%B5%D0%BC%D0%B5-%D0%BC%D0%B0%D1%80%D0%BA%D0%B8%D1%80%D0%BE%D0%B2%D0%BA%D0%B8#h_f46ad9a8-96da-498a-9326-e5ea16759cdc) подпись».

Система сама заполнит все поля на основе данных из подписи. Проверьте правильность и полноту данных.

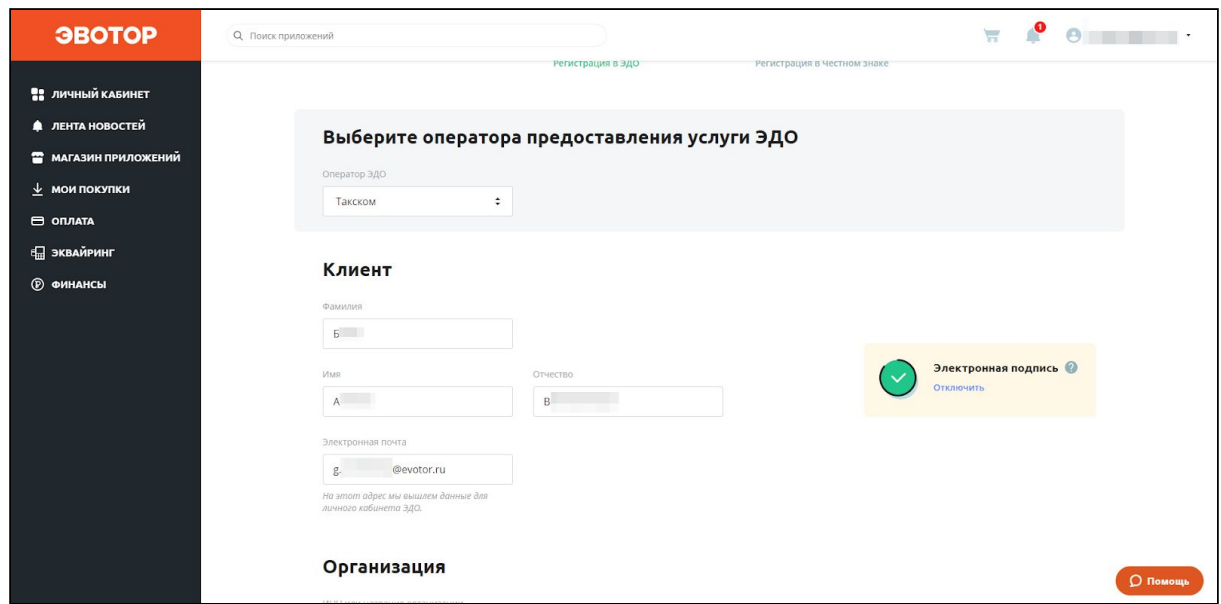

Нажмите «Далее».

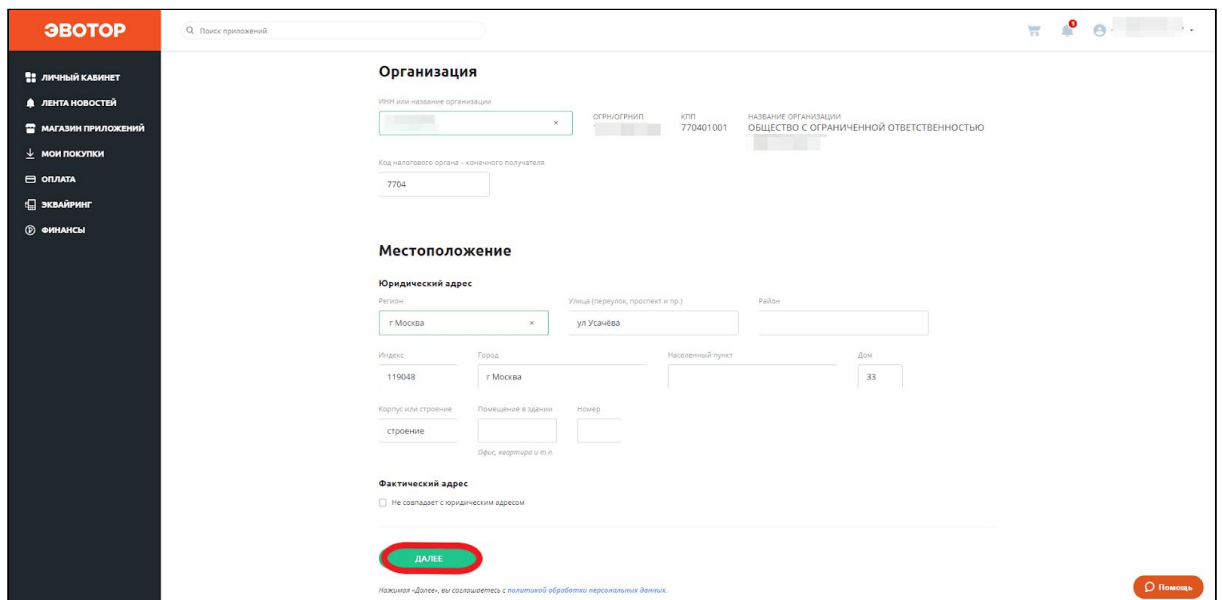

Система создаст вам аккаунт в системе ЭДО и свяжет с ним сертификат УКЭП. На почту придёт письмо с логином и паролем.

Личный кабинет сам перейдёт на окно регистрации в «Честном знаке». Нажмите «Проверить».

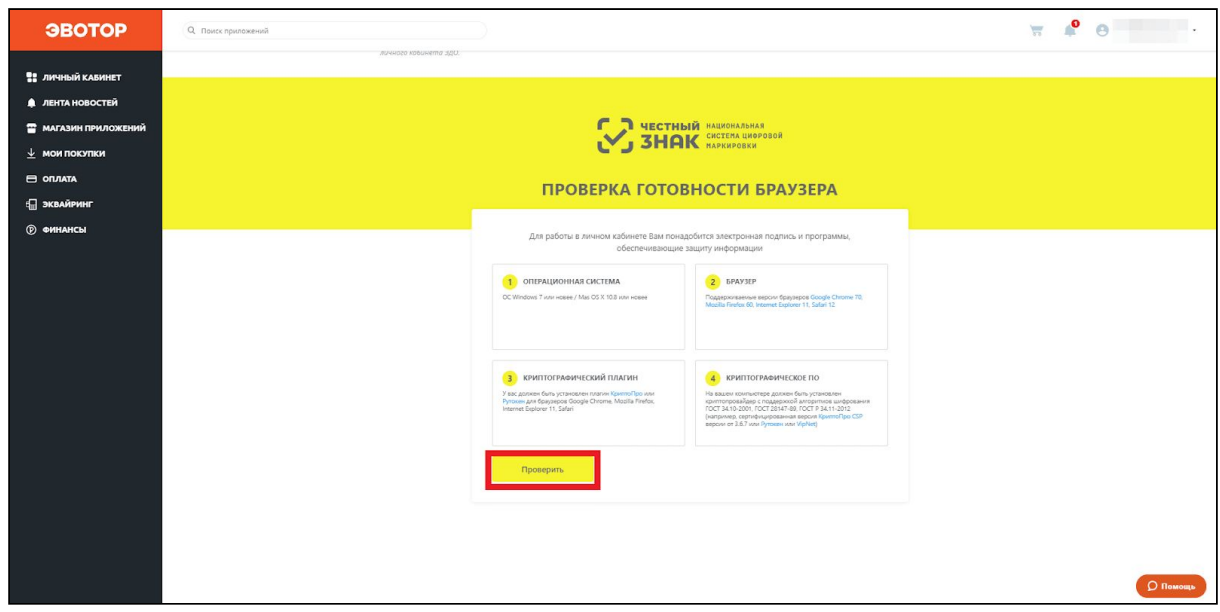

«Крипто Про» предупредит, что личный кабинет пытается использовать подпись. Проверьте адрес сайта и нажмите «Да».

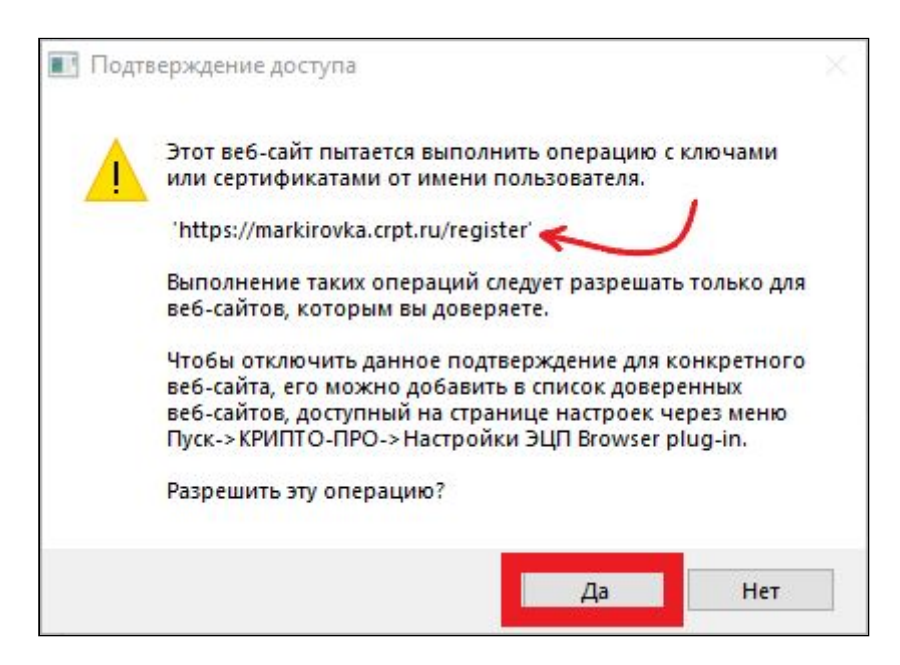

Нажмите «Продолжить».

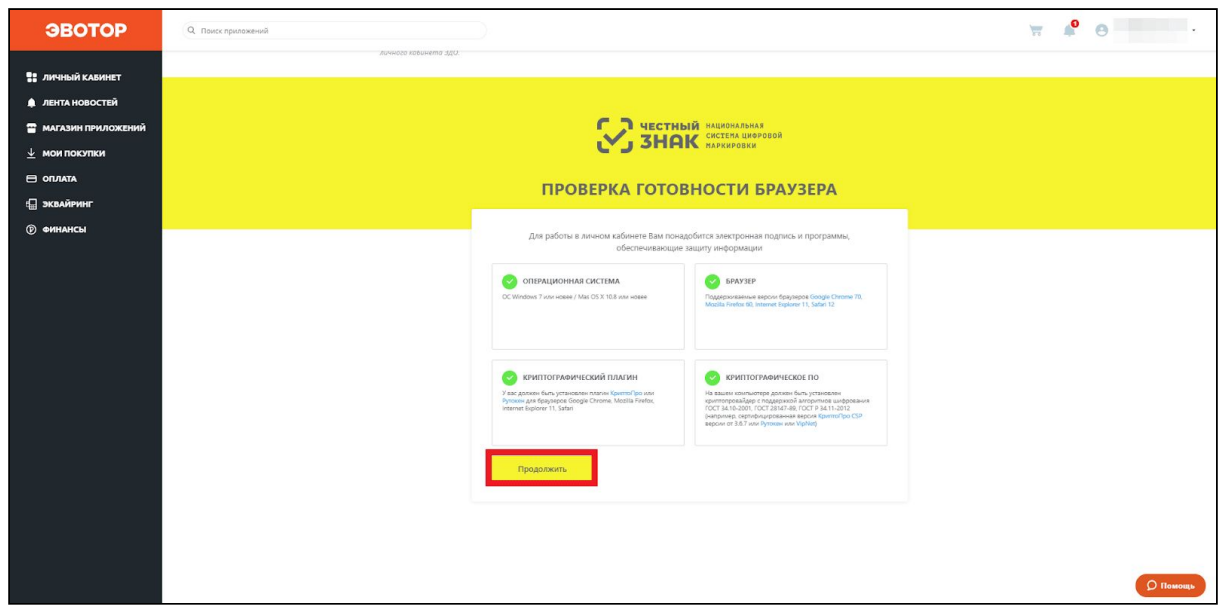

Введите данные о себе и нажмите «Отправить заявку».

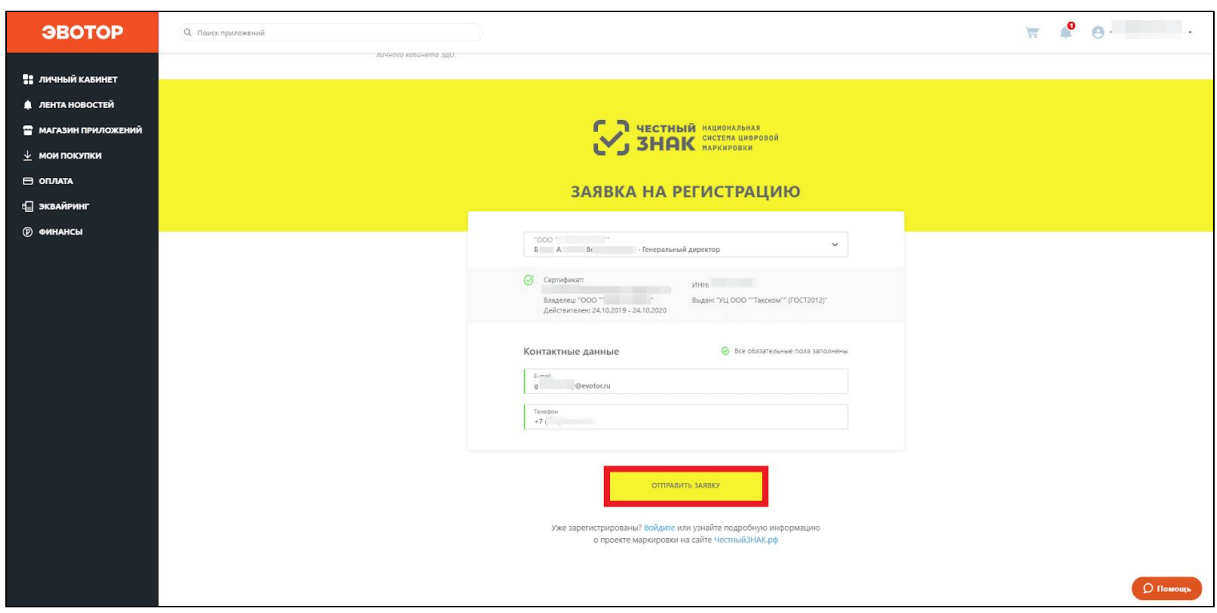

Когда «Честный знак» одобрит заявку на создание аккаунта, вам на почту придёт письмо с логином и паролем. Вы можете проверить статус заявки на странице быстрой регистрации. Для этого нажмите «Проверить статус заявки».

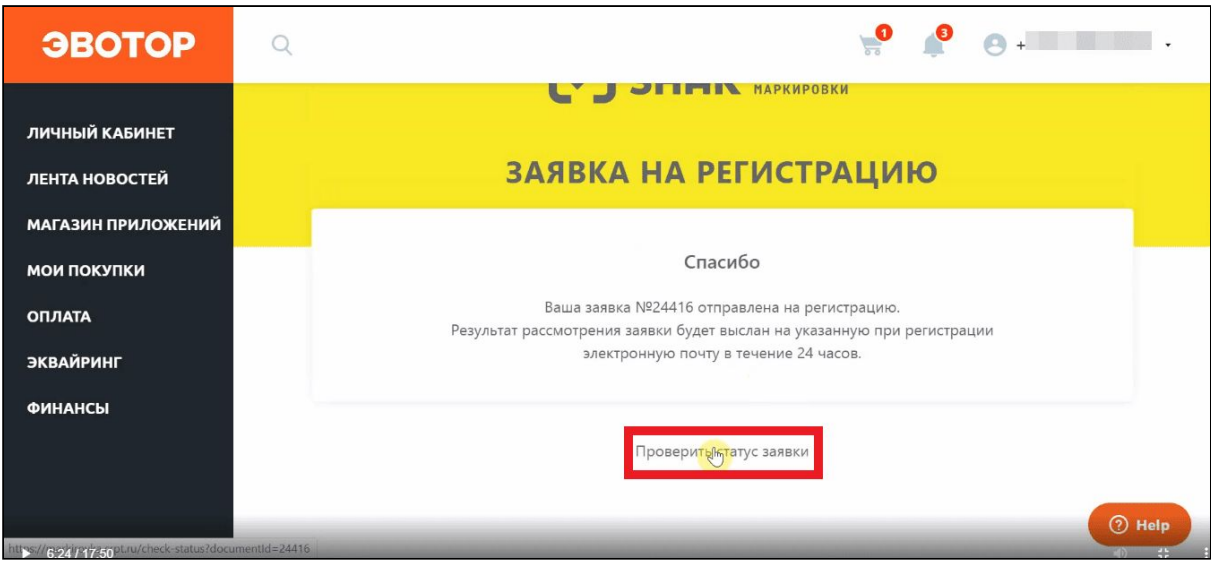

### Нажмите «Проверить».

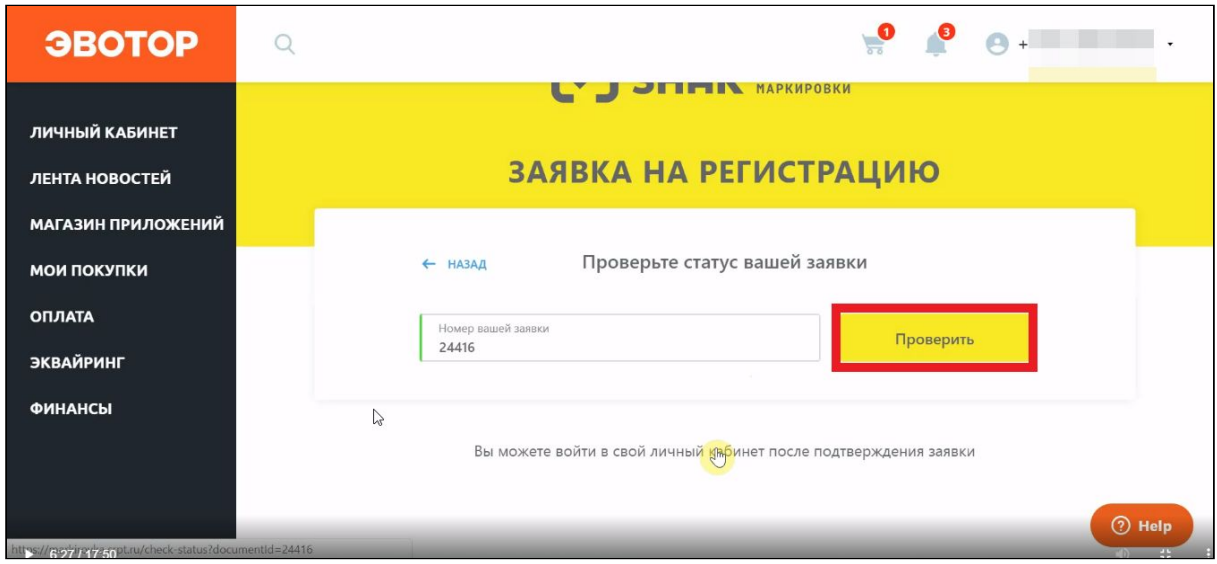

Когда заявка перейдёт в статус «Подтверждена», нажмите «Войти в личный кабинет».

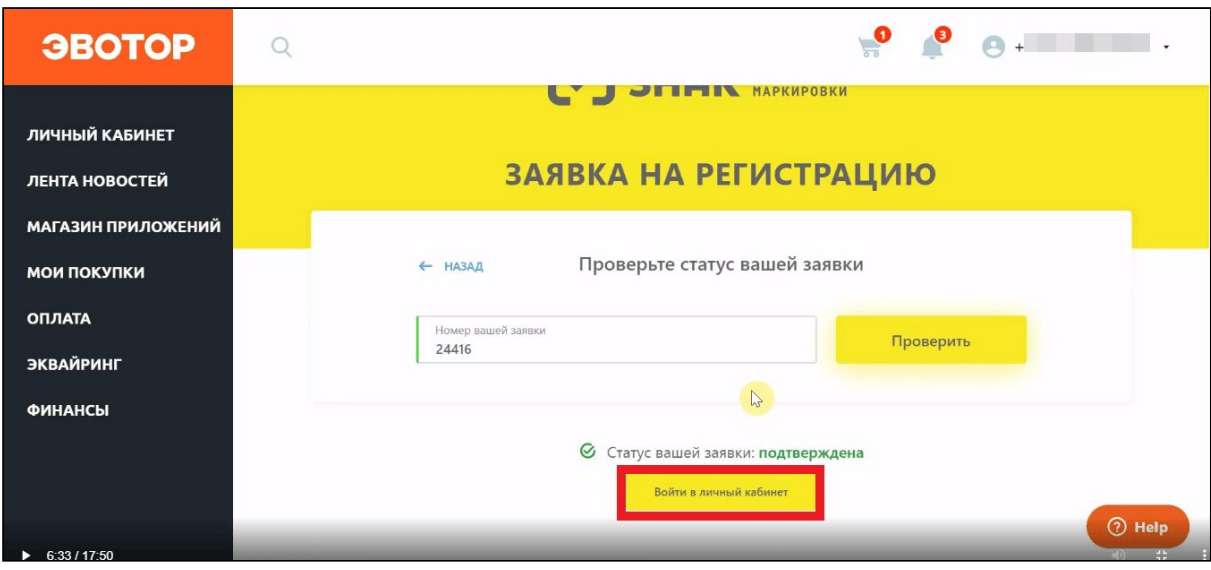

Выберите подпись в выпадающем списке и нажмите «Войти».

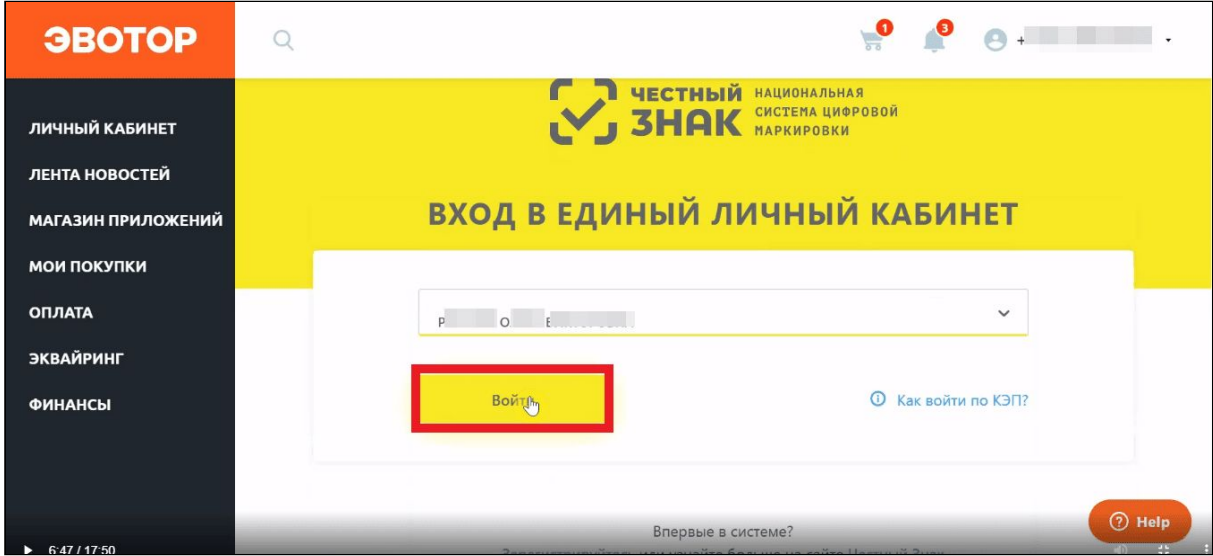

Нажмите «Нет».

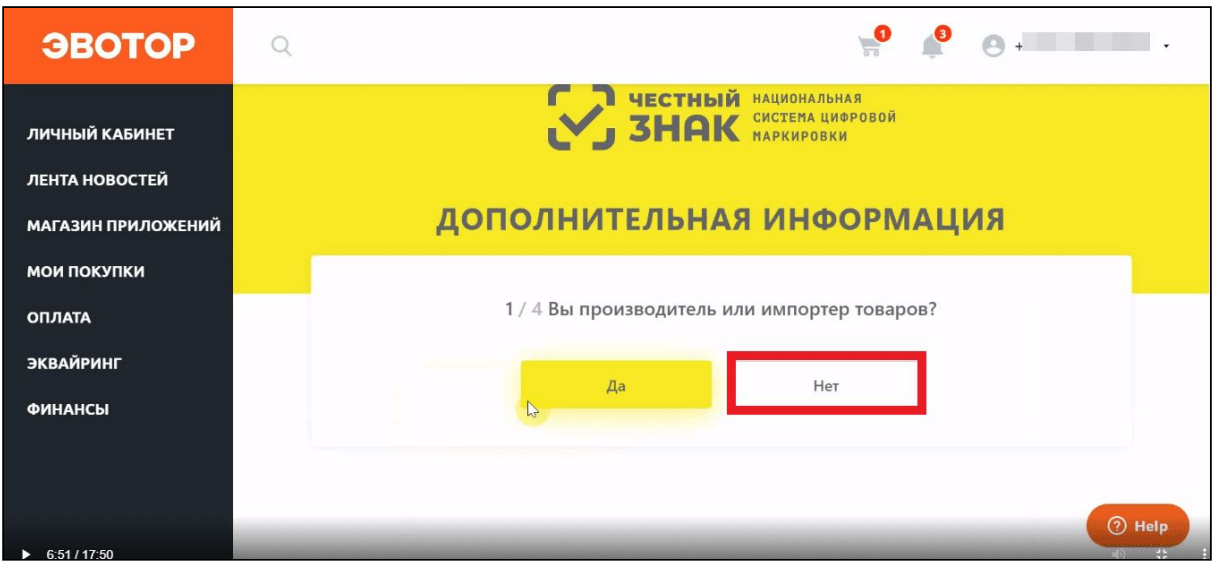

В выпадающем списке выберите оператора ЭДО.

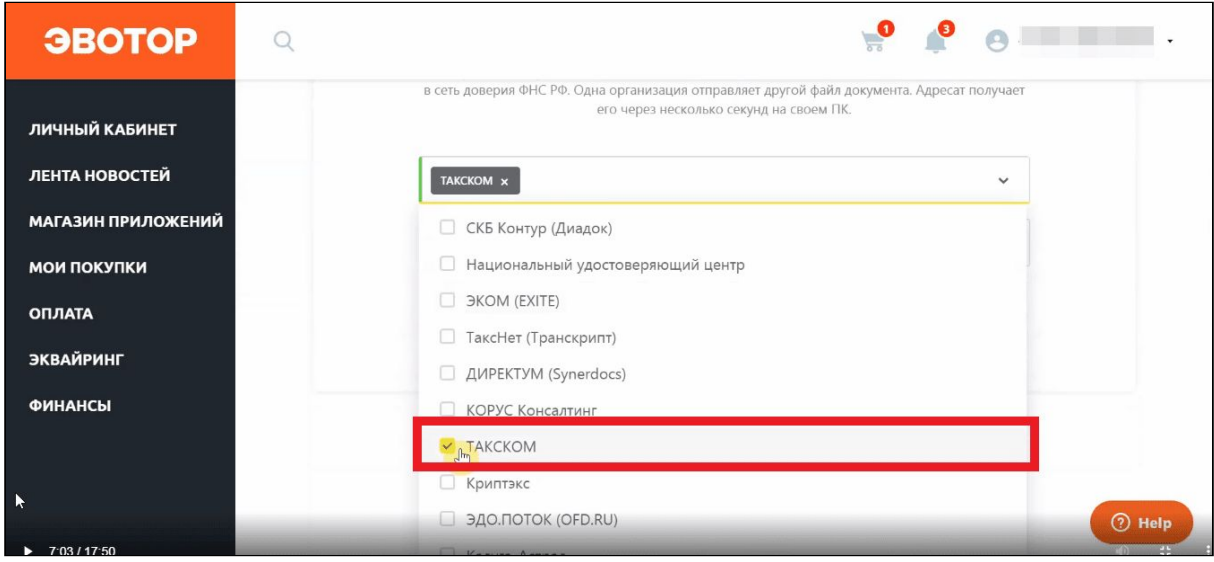

Введите ID участника ЭДО. Скопируйте его из личного кабинета оператора ЭДО. Вставьте идентификатор в поле «ID участника ЭДО» в «Честном знаке». Нажмите «Продолжить».

Где найти [идентификатор](https://support.evotor.ru/hc/ru/articles/360013724499) участника ЭДО

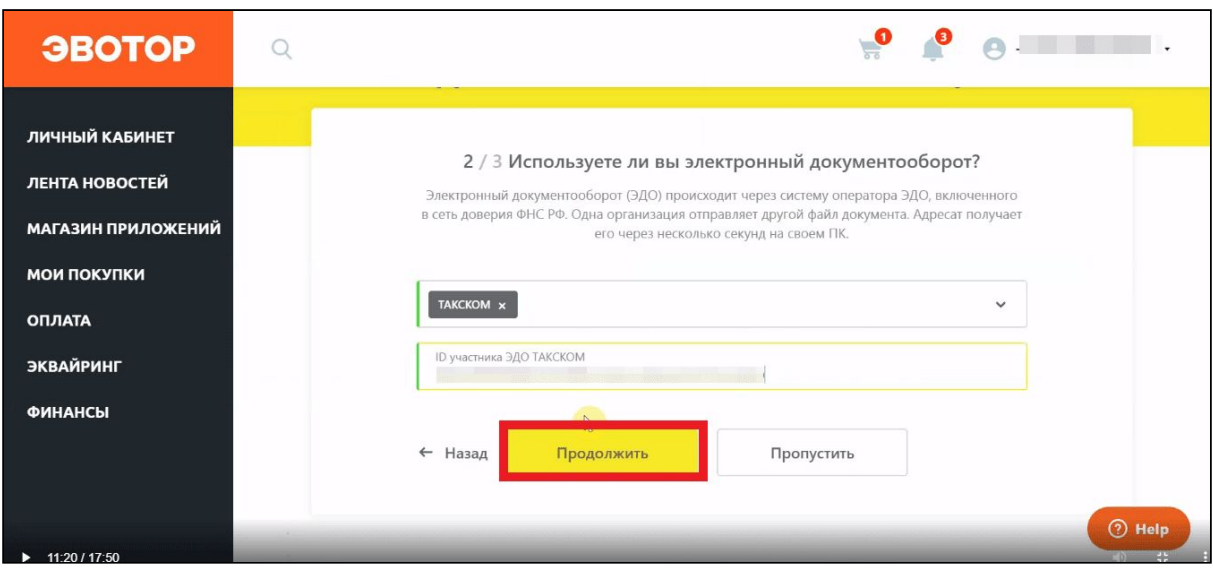

Выберите одну или несколько групп товаров, которыми торгуете. Нажмите «Продолжить».

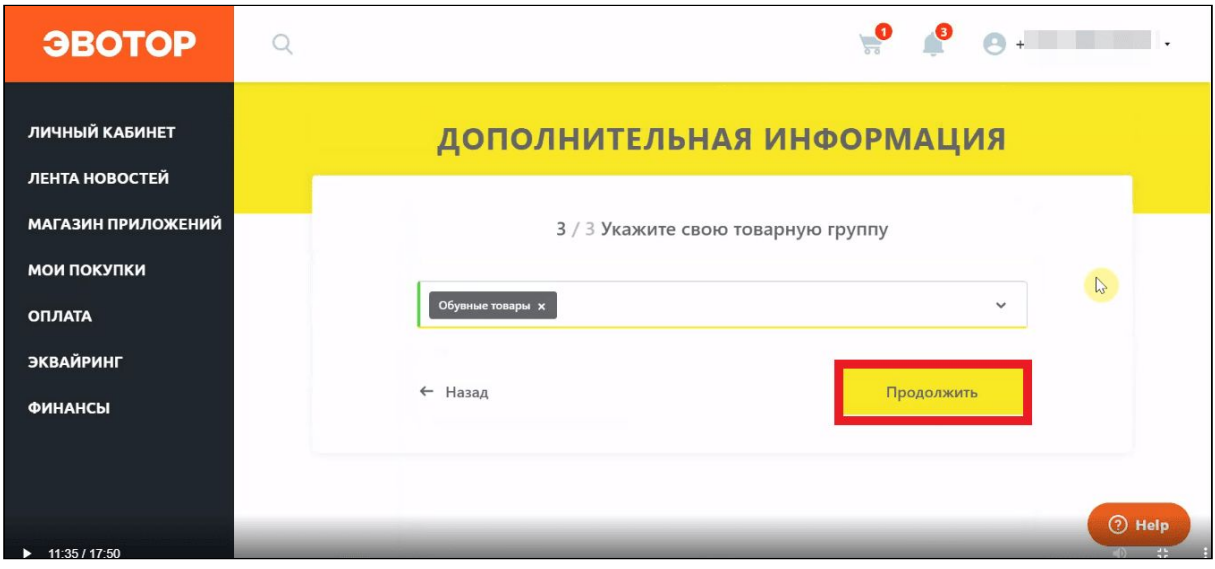

Проверьте таблицу с данными о себе. «Честный знак» заполнит её сам, опираясь на информацию из подписи. Проверьте, что не осталось незаполненных полей — они подсвечены красным. Если таких полей нет, нажмите «Следующий шаг».

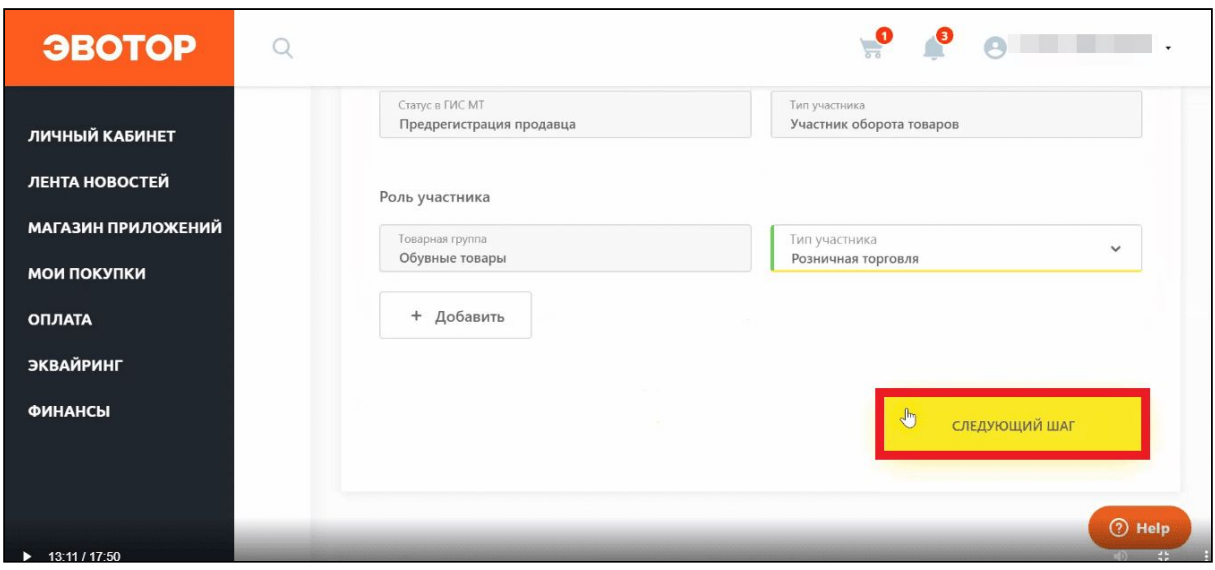

Если нужно, добавьте дополнительных пользователей, которые могут работать в личном кабинете «Честного знака». Этот шаг не обязательный — можно пропустить его и вернуться к нему позже. Нажмите «Следующий шаг».

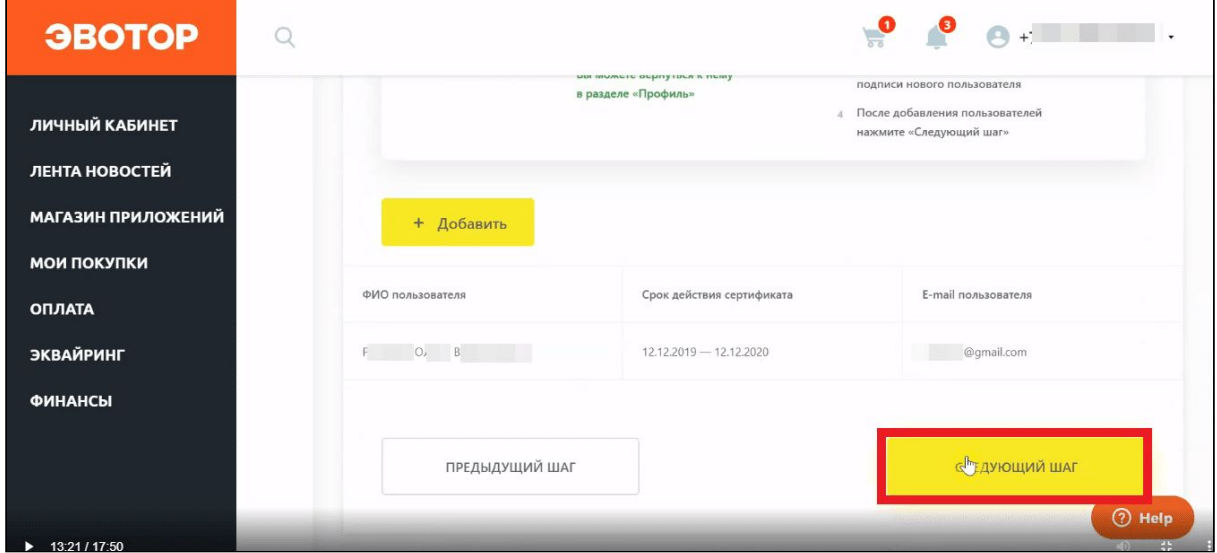

Введите реквизиты. Они нужны, чтобы заключить договор с «Честным знаком». Нажмите «Следующий шаг».

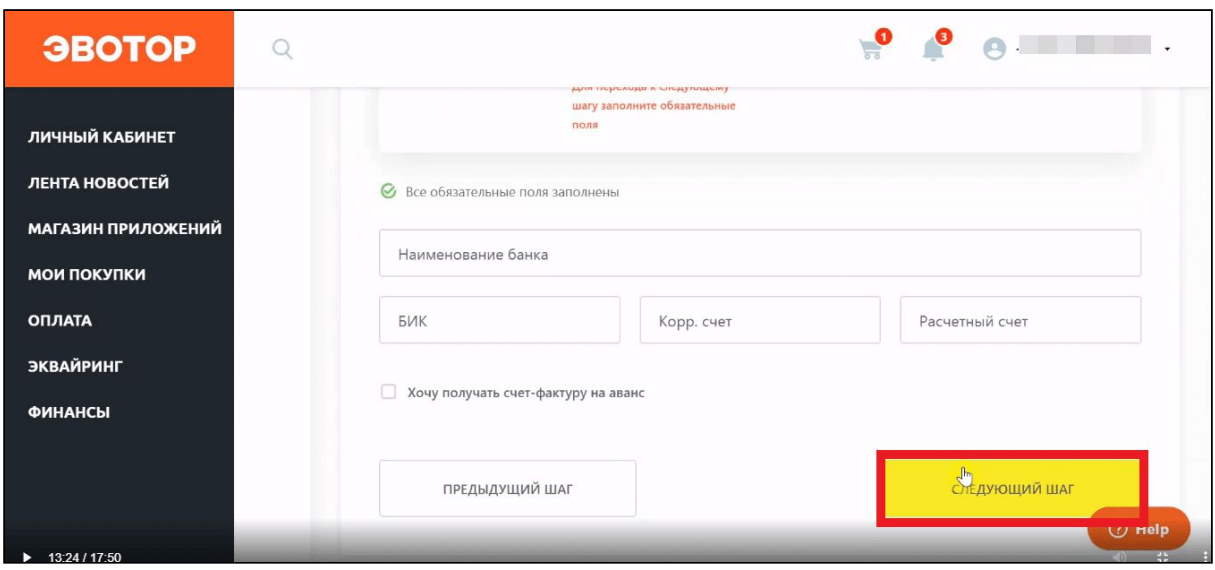

Проверьте таблицу с данными о себе. «Честный знак» заполнит её сам, опираясь на сертификат подписи. Заполните недостающие поля — они подсвечены красным. Убедитесь, что основным оператором ЭДО выбран один из тех, с которыми работает Эвотор.

#### Список [операторов,](https://support.evotor.ru/hc/ru/articles/360013971159) с которыми работает Эвотор

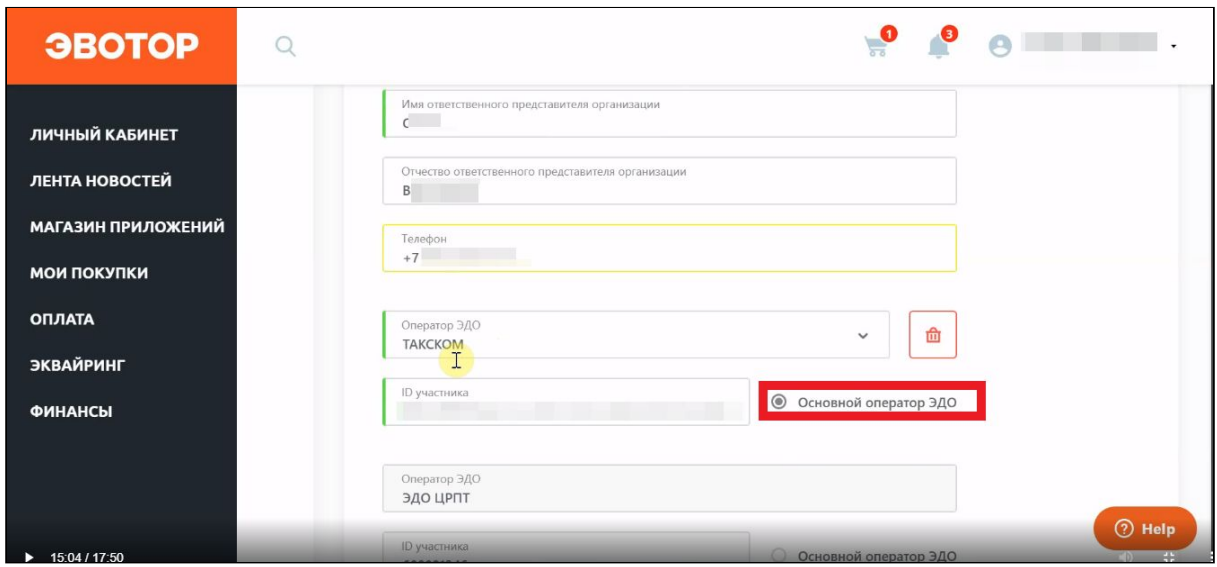

Нажмите «Отправить».

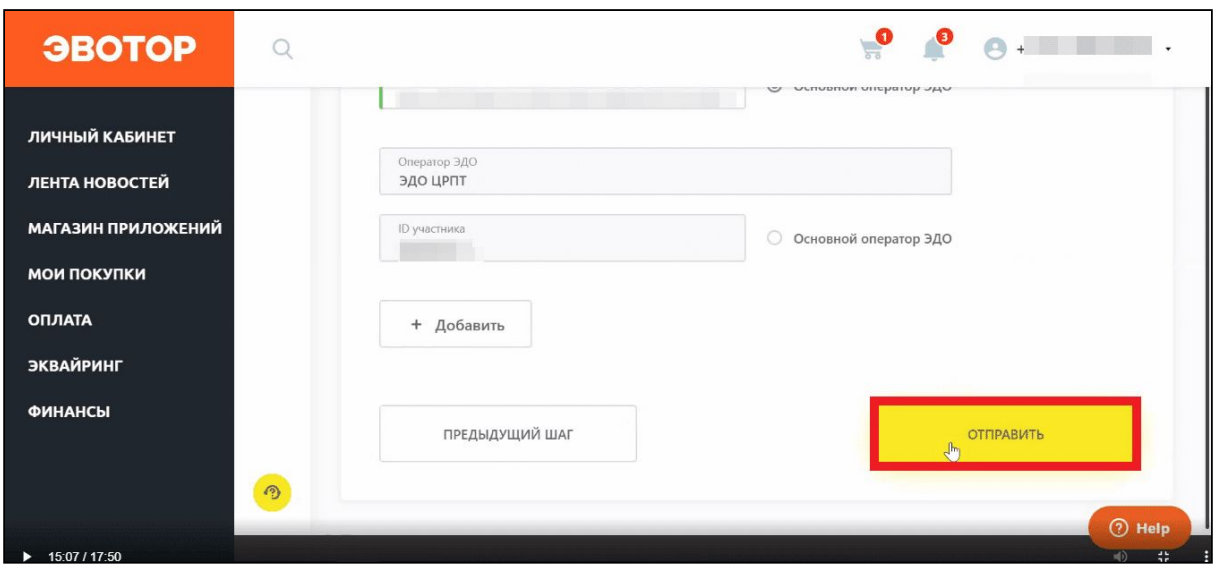

На время обработки данных «Честный знак» выкинет вас из личного кабинета. Чтобы снова войти в него, нажмите «Авторизоваться».

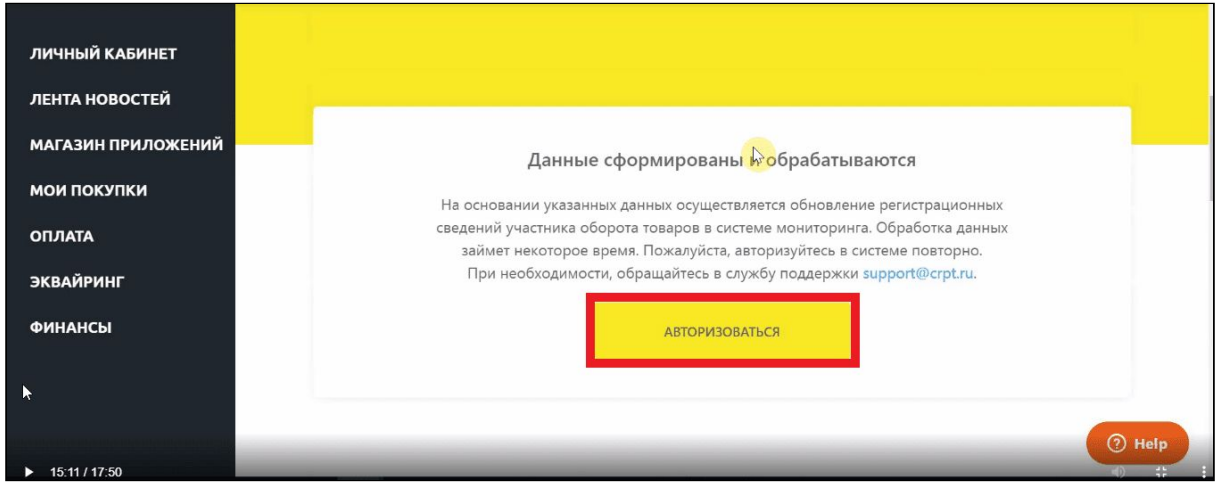

Выберите подпись в выпадающем списке и нажмите «Войти».

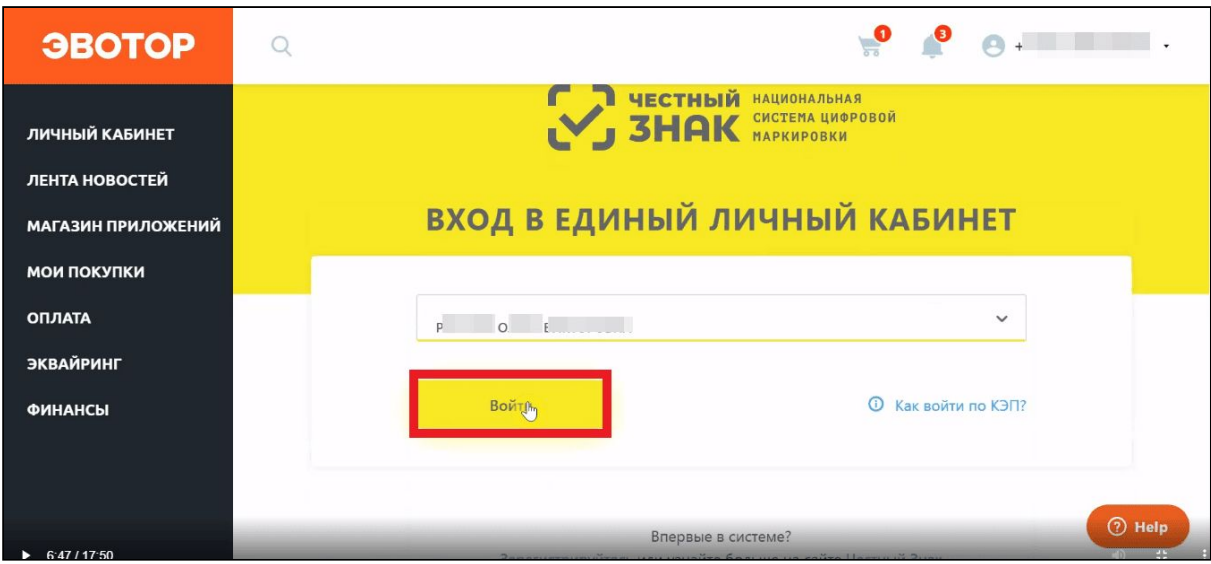

Во всплывающем окне отметьте галочкой чекбокс «Согласен с условиями договоров» и заявлений». Нажмите «Подписать и отправить».

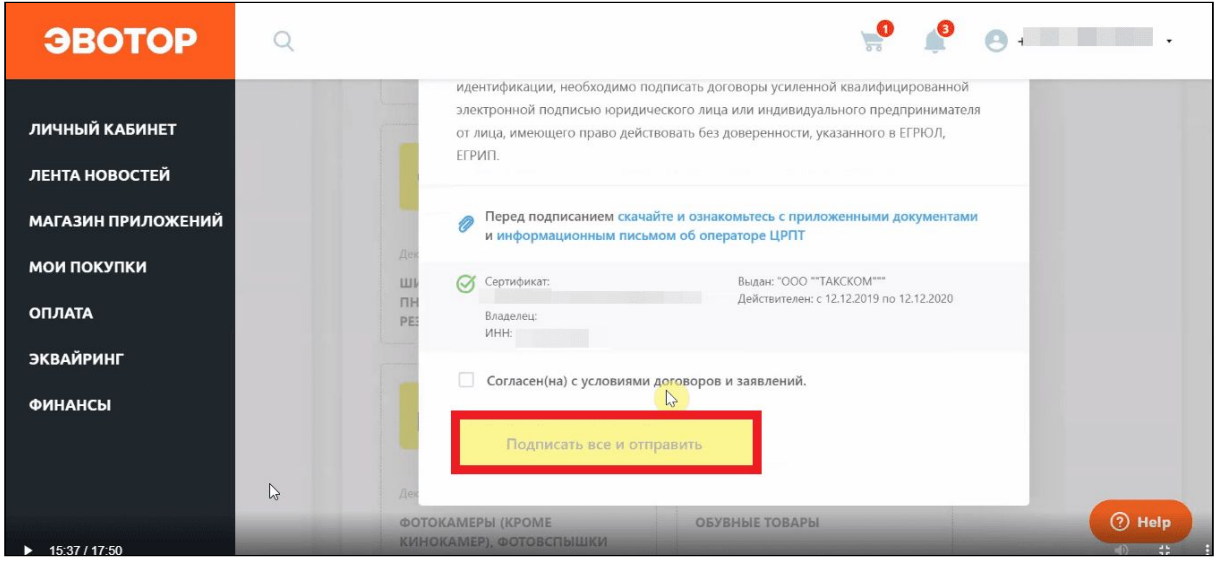

<span id="page-37-0"></span>**Выбрать и настроить сканер**

Чтобы сканировать коды Data Matrix, нужен специальный 2D-сканер, который умеет читать двухмерные коды. Рекомендуем модели:

- Мой $POS$  MSC-6607C2D работает из коробки;
- АТОЛ SB-2108 настройте по [инструкции](https://support.evotor.ru/hc/ru/articles/360010714819);
- Symbol Zebra DS4308 настройте по [инструкции;](https://support.evotor.ru/hc/ru/articles/360010714999)
- Honeywell Voyager  $1450g \frac{HacTpo}{HecTPO}$  по [инструкции.](https://support.evotor.ru/hc/ru/articles/360010598240)

Могут подойти и другие 2D-сканеры из списка [гарантированно](https://support.evotor.ru/hc/ru/articles/360006198854#scanners) [совместимых](https://support.evotor.ru/hc/ru/articles/360006198854#scanners) с Эвотором, но мы не проверяли, как они читают коды маркировки. Проверьте ваш сканер на сайте [«Честного](https://xn--80ajghhoc2aj1c8b.xn--p1ai/barcode/?category=3) знака».

### <span id="page-38-0"></span>**Маркированные лекарства**

Рассказываем, как настроить Эвотор, чтобы отправлять отчёты в информационную систему мониторинга движения лекарственных препаратов (ИС МДЛП).

<span id="page-38-1"></span>**Зарегистрироваться в ИС МДЛП**

Чтобы зарегистрироваться и работать в ИС МДЛП, нужна усиленная квалифицированная электронная подпись (УКЭП), выпущенная на руководителя организации. Если у вас нет электронной подписи, обратитесь в ближайший удостоверяющий центр.

Вместе с подписью нужен криптопровайдер — программа, которая прочитает вашу подпись и отправит её данные на сайт ИС МДЛП. Мы рекомендуем использовать «КриптоПро» CSP 5.0 c сопутствующими расширениями.

Зарегистрируйтесь в ИС [МДЛП](https://mdlp.crpt.ru/#/auth/signin?), используя УКЭП.

Как [зарегистрироваться](https://xn--80ajghhoc2aj1c8b.xn--p1ai/business/projects/medicines/instruction_pharmacy/) в ИС МДЛП — пошаговая инструкция со скриншотами от «Честного Знака»

<span id="page-38-2"></span>**Установить на Эвотор «Маркировку лекарств»** Проверьте версию прошивки Эвотора. Откройте на Эвоторе «Настройки» → «Обслуживание кассы». Версия прошивки указана в строке «Версия ОС». Если версия прошивки ниже, чем 4.0.1, установите прошивку последней версии.

Установите модуль «[Маркировка](https://market.evotor.ru/store/apps/513c817b-516b-4ec3-952b-d476421012ee?utm_source=support&utm_medium=article&utm_campaign=pharmacies) лекарств».

Откройте модуль «Маркировка лекарств». Введите идентификатор места деятельности субъекта обращения. Возьмите его из ИС МДЛП. Нажмите «Сохранить».

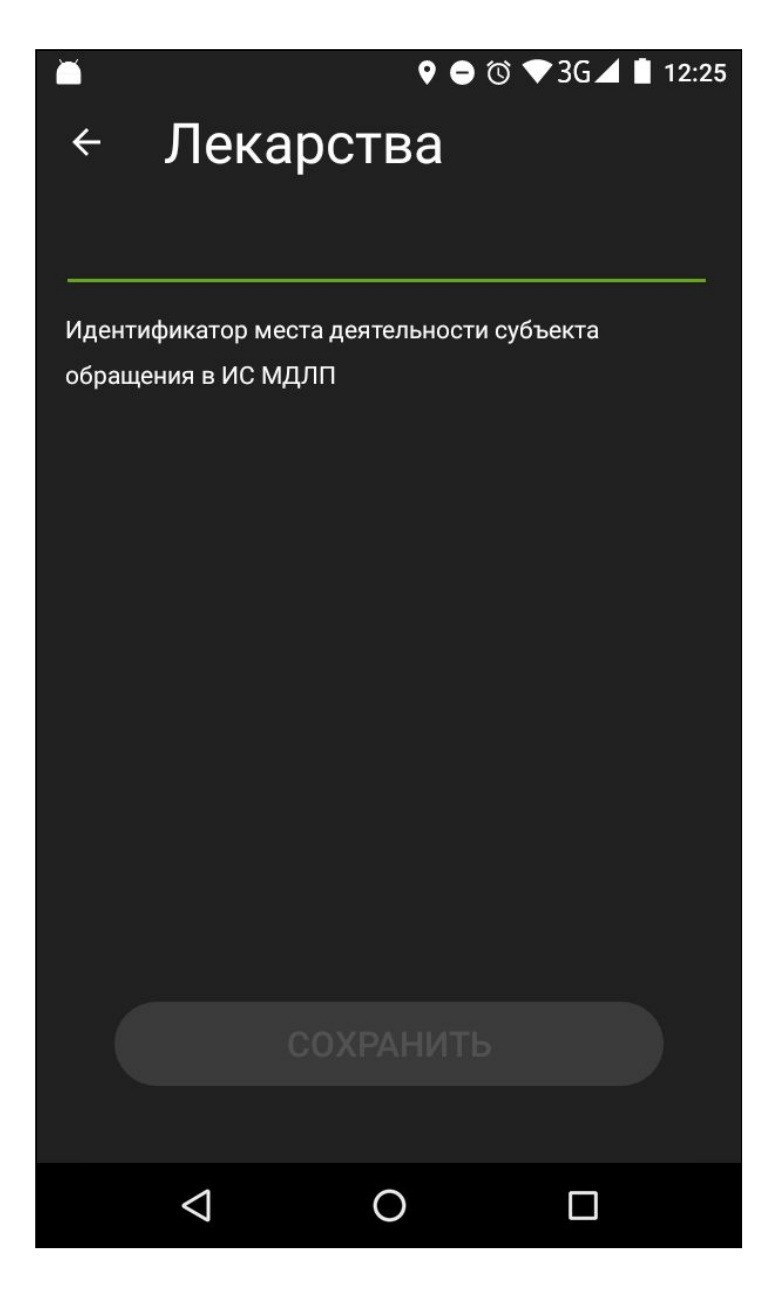

<span id="page-39-0"></span>**Выбрать и настроить сканер**

Чтобы сканировать коды Data Matrix, нужен специальный 2D-сканер, который умеет читать двухмерные коды. Рекомендуем модели:

- МойОS MSC-6607C2D работает из коробки;
- АТОЛ SB-2108 настройте по [инструкции](https://support.evotor.ru/hc/ru/articles/360010714819);
- Symbol Zebra DS4308 настройте по [инструкции;](https://support.evotor.ru/hc/ru/articles/360010714999)
- Honeywell Voyager  $1450g \frac{Hac}{T200H}$  по [инструкции.](https://support.evotor.ru/hc/ru/articles/360010598240)

Могут подойти и другие 2D-сканеры из списка [гарантированно](https://support.evotor.ru/hc/ru/articles/360006198854#scanners) [совместимых](https://support.evotor.ru/hc/ru/articles/360006198854#scanners) с Эвотором, но мы не проверяли, как они читают коды маркировки. Проверьте ваш сканер на сайте [«Честного](https://xn--80ajghhoc2aj1c8b.xn--p1ai/barcode/?category=3) знака».

#### <span id="page-40-0"></span>**Алкоголь**

Чтобы торговать крепким алкоголем и пивом, в том числе маркированным, установите на Evotor OS приложения «Обновления под законодательство», «Алкоголь» и «УТМ на терминале» из комплекта «УТМ [Плюс](https://market.evotor.ru/store/apps/82efd65d-f552-4688-9bc3-5f5534437eea)», а затем скачайте и настройте УТМ — универсальный транспортный модуль.

<span id="page-40-1"></span>**Установка УТМ**

[Скачайте](https://ota.evotor.ru/utm/actual.prod.aef) УТМ на компьютер (542 Мб).

Переименуйте файл в evotor-utm-install (полное имя файла будет evotor-utm-install.aef). Запишите на пустую флешку.

Вставьте флешку в Эвотор. Он установит программу сам — это займет 10-15 минут.

Чтобы запустить УТМ, вам понадобится ключ с электронной подписью. Эвотор работает с ключами «Джакарта» и «Рутокен».

Вставьте ключ в терминал — УТМ запустится сам.

На экране появятся реквизиты компании — проверьте их. Реквизиты должны совпадать с теми, на которые зарегистрирован ключ.

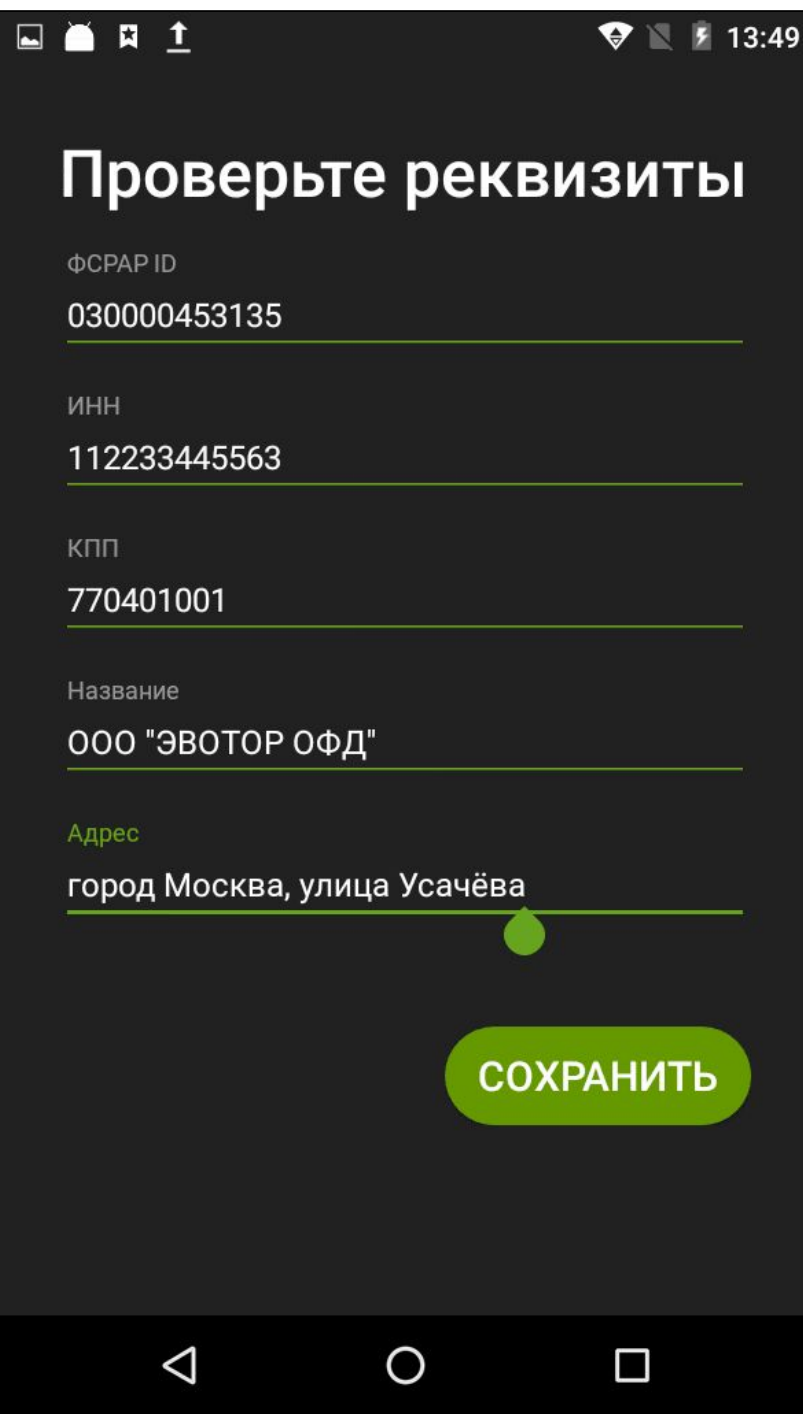

<span id="page-41-0"></span>**Настройка времени продажи алкоголя** Чтобы продавцы не торговали алкоголем по ночам, установите ограничение.

Зайдите в **Личный кабинет → Мои приложения**. Откройте модуль «УТМ на терминале».

Перейдите в «Настройки».

Укажите время продажи и нажмите «Установить время».

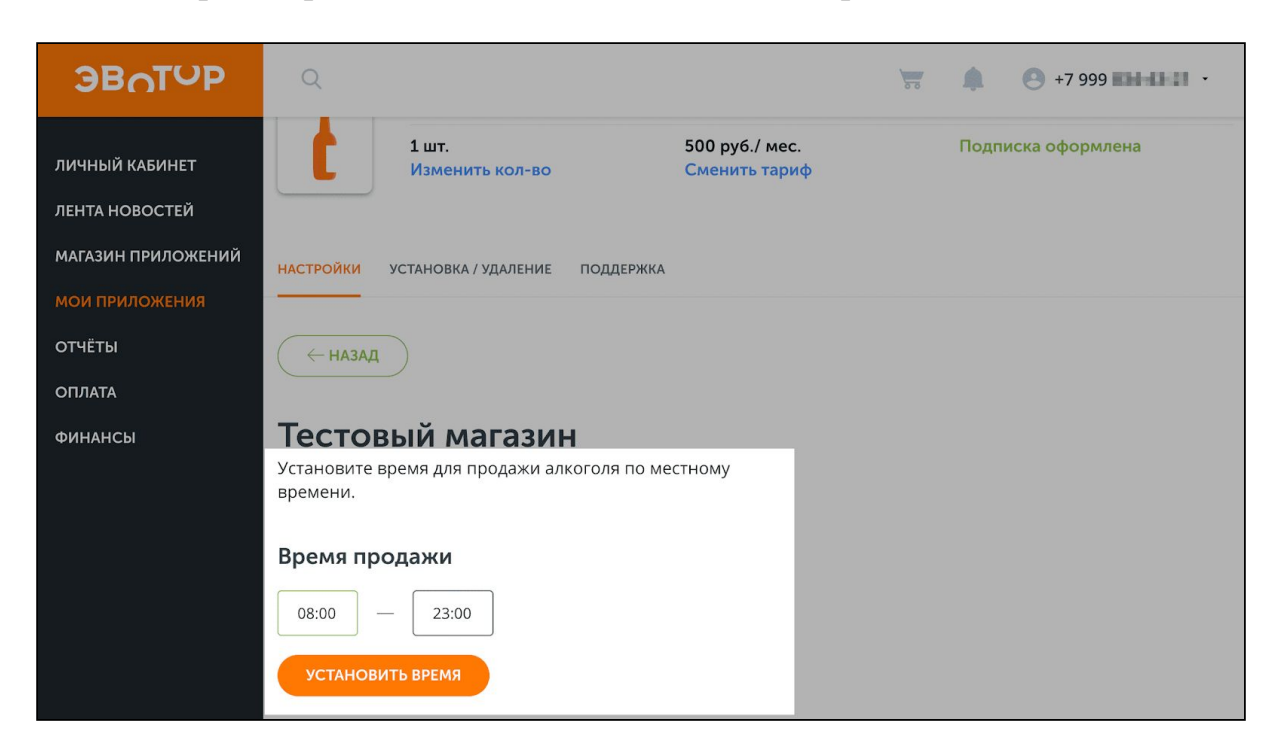

#### <span id="page-42-0"></span>**Проверка состояния УТМ**

Чтобы быть уверенными, что с продажей алкоголя не возникнет проблем, вы можете посмотреть статус УТМ. Это можно сделать в личном кабинете Эвотора или на терминале. Модуль показывает версию УТМ, тип ключа, срок действия сертификатов и неотправленные документы. Вы также можете получать обновления статуса УТМ по электронной почте.

#### <span id="page-42-1"></span>Через личный кабинет

Зайдите в Личный кабинет → Мои [приложения](https://market.evotor.ru/user/apps/installed?tab=active). Откройте модуль «УТМ на терминале».

Перейдите в «Настройки».

Здесь вы увидите статус УТМ.

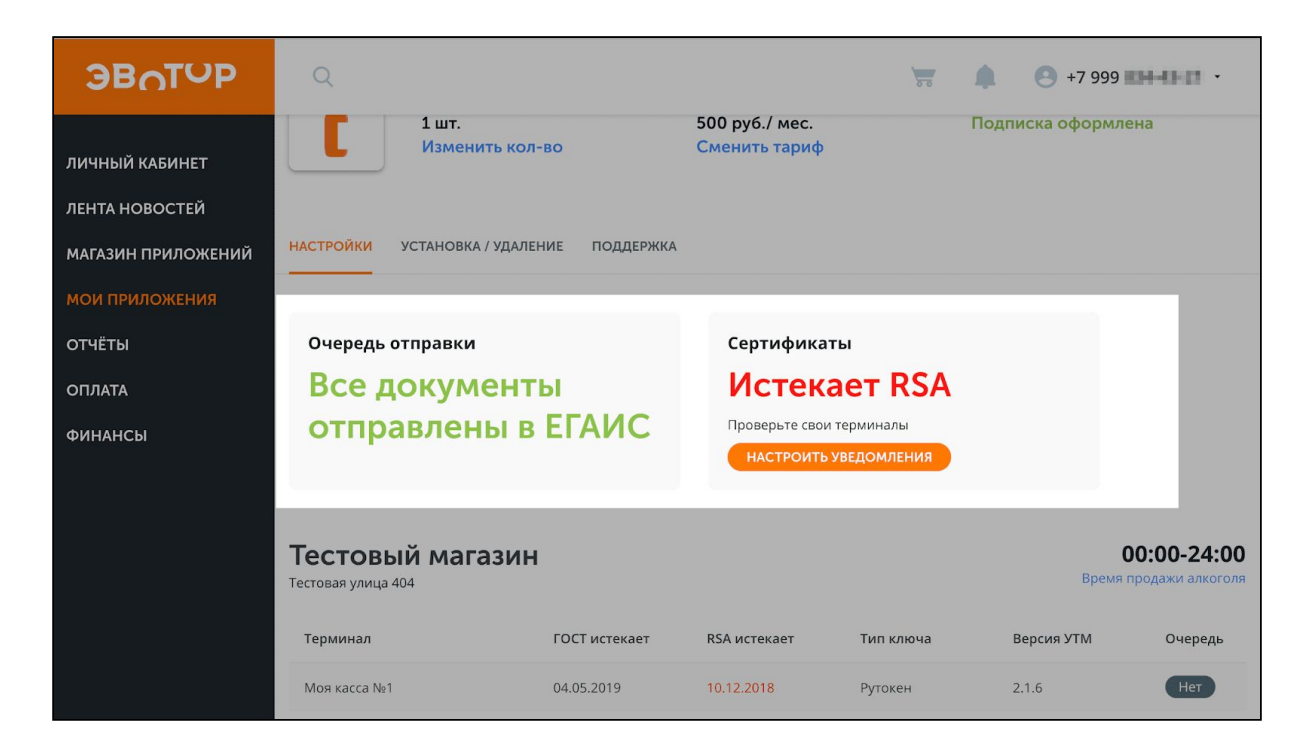

Чтобы подписаться на уведомления, нажмите «Настроить уведомления» и укажите адрес.

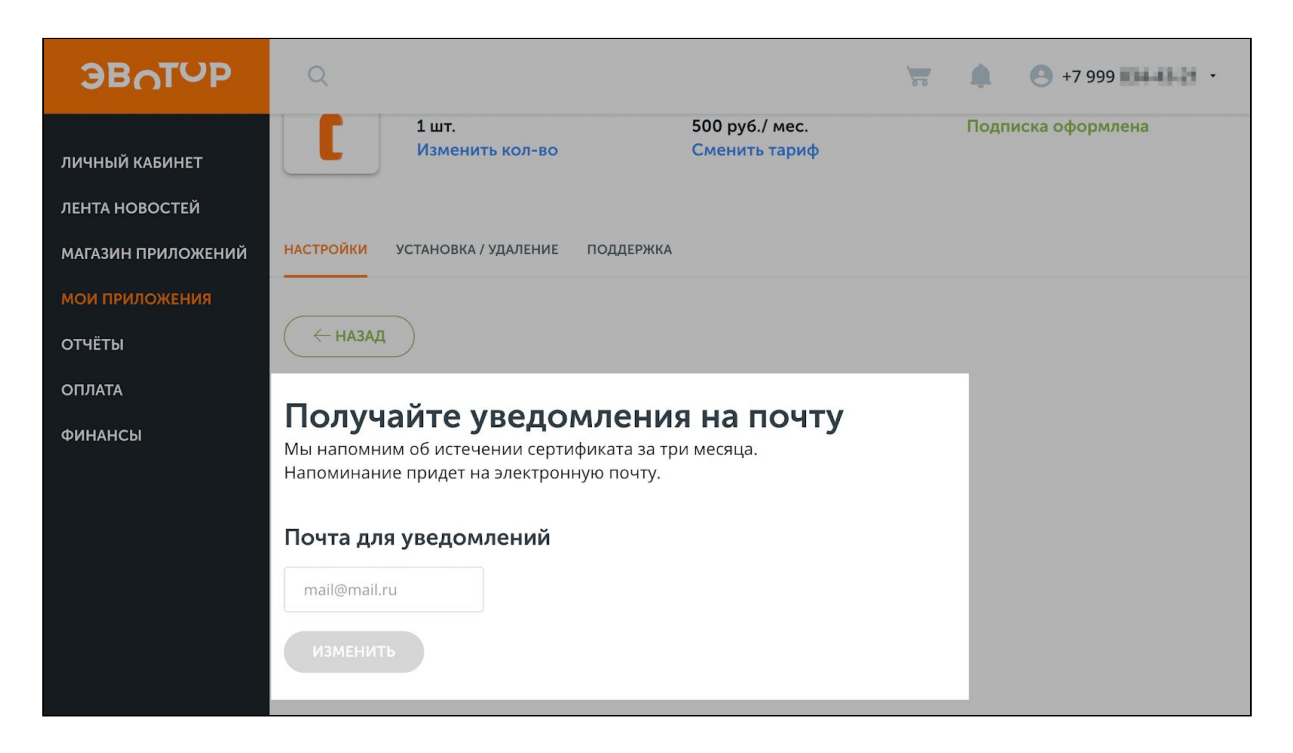

<span id="page-43-0"></span>На терминале

Зайдите в меню «Настройки» → «ЕГАИС». Если УТМ подключен и работает правильно, вы увидите сообщение на зеленом фоне:

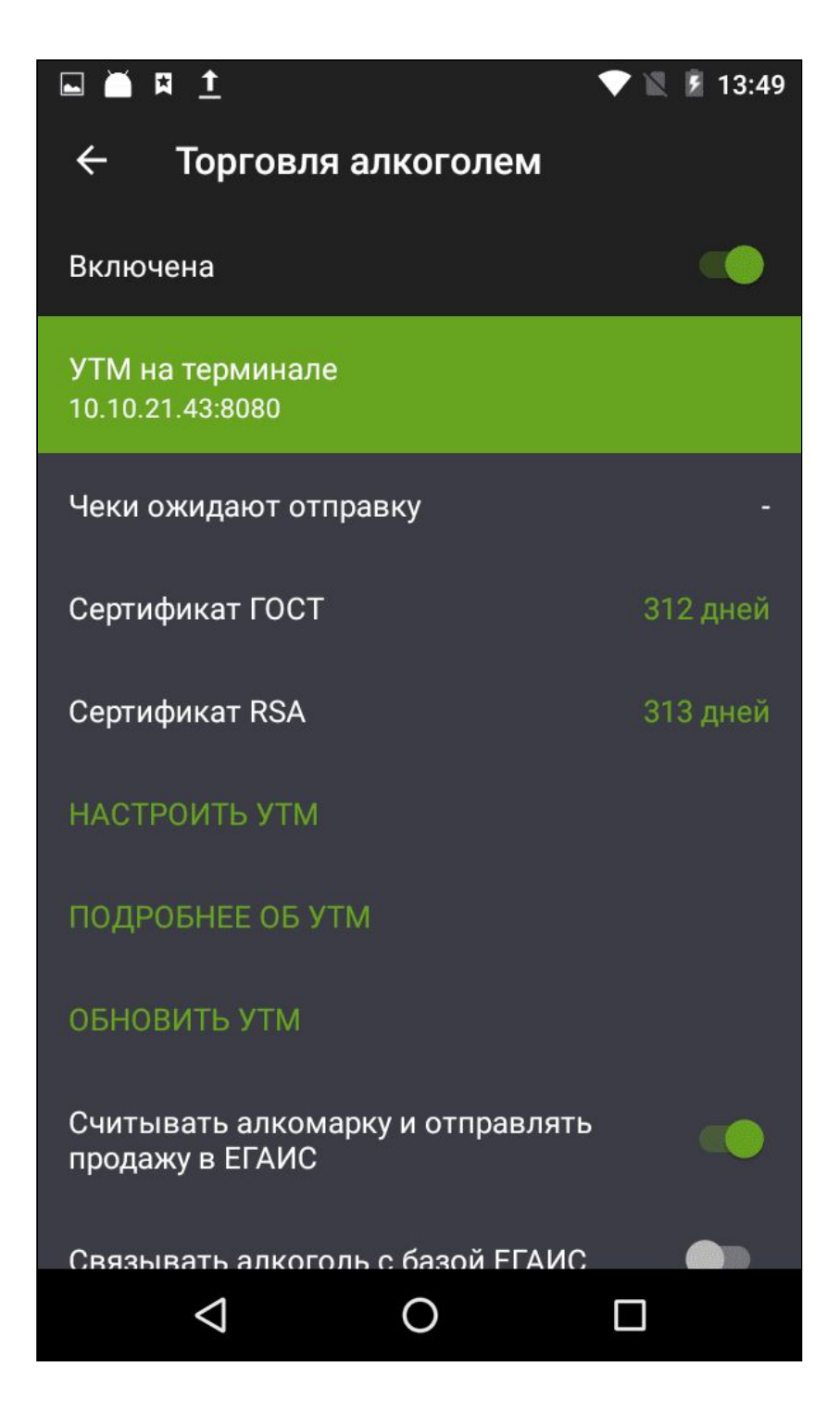

Если что-то не так, откройте «Подробнее об УТМ»: в разделе отображаются неотправленные чеки и данные о сертификатах.

# <span id="page-45-0"></span>**Поддержка пользователей**

За дополнительной информацией о работеПлатформы «Маркетплейс» обращайтесь в справочный центр Эвотора по адресу: <https://support.evotor.ru/hc/ru>